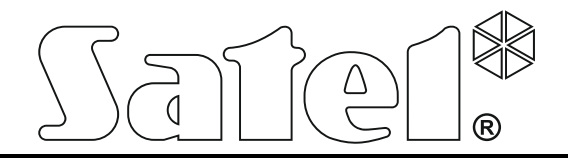

**Brandmelderzentrale**

# **CSP-204 CSP-208 CSP-104 CSP-108**

**Installations- und Programmieranleitung**

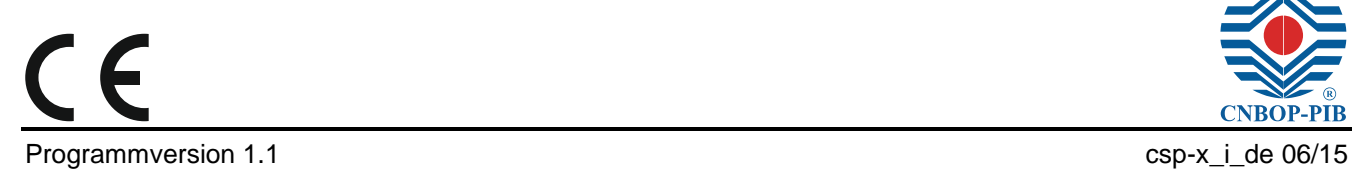

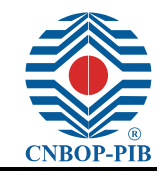

SATEL sp. z o.o. ul. Budowlanych 66 80-298 Gdańsk POLEN tel. +48 58 320 94 00 www.satel.eu

Die Brandmelderzentrale CSP-104 / CSP-108 / CSP-204 / CSP-208 erfüllt die grundsätzlichen Anforderungen der EG-Richtlinie:

**CPD** 89/106/EWG über Bauprodukte;

**EMC** 2004/108/WE über elektromagnetische Verträglichkeit;

**LVD** 2006/95/WE über Niederspannung.

Die Zertifizierungsstelle CNBOP-PIB in Józefów erstellte für die Brandmelderzentrale CSP-104 / CSP-108 / CSP-204 / CSP-208 die EC-Konformitätserklärung 1438/CPD/0317, die die Übereinstimmung mit den Anforderungen der Norm EN 54-2:1997+A1:2006 bestätigt.

Das Zertifikat können Sie von unserer Webseite **www.satel.eu** herunterladen.

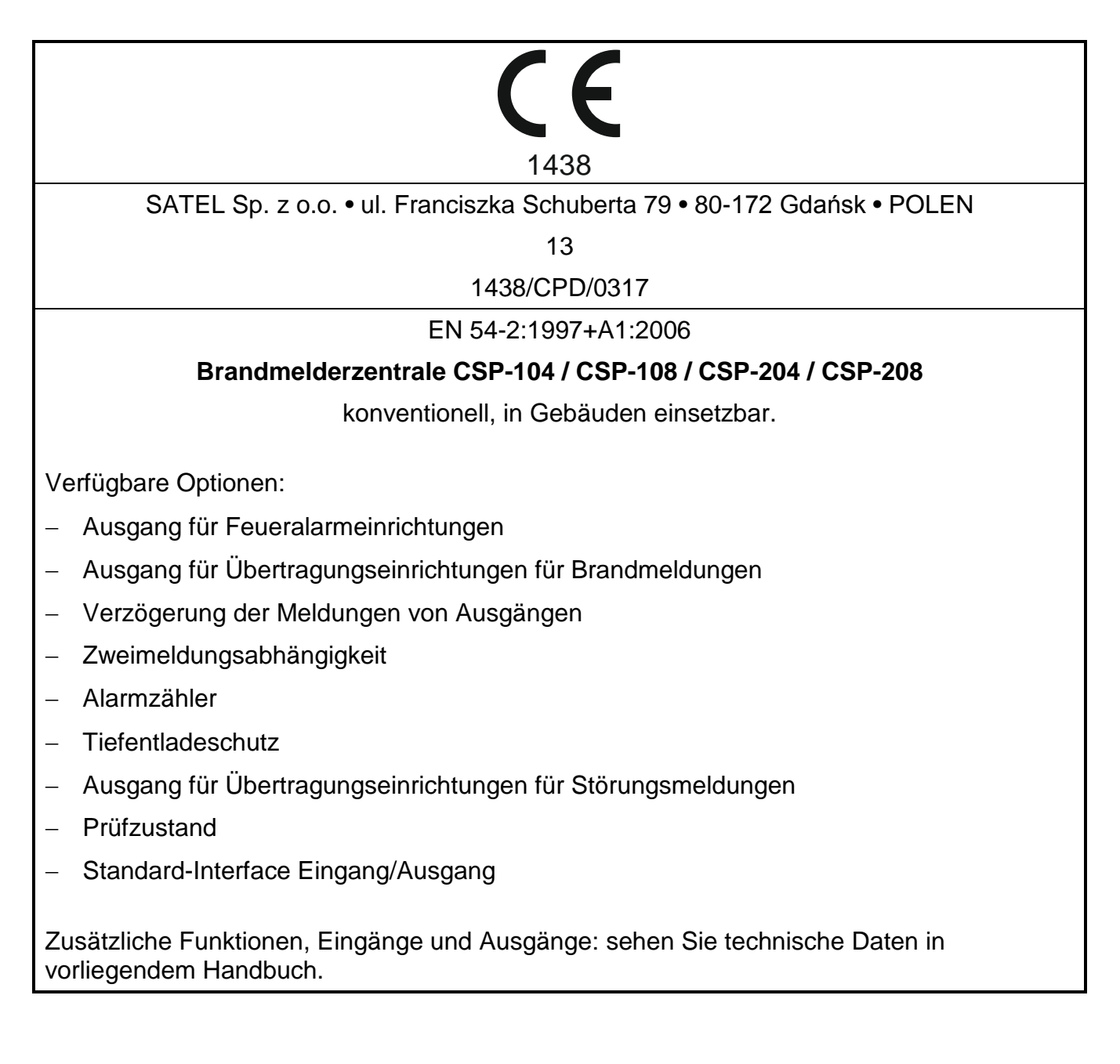

# **INHALTSVERZEICHNIS**

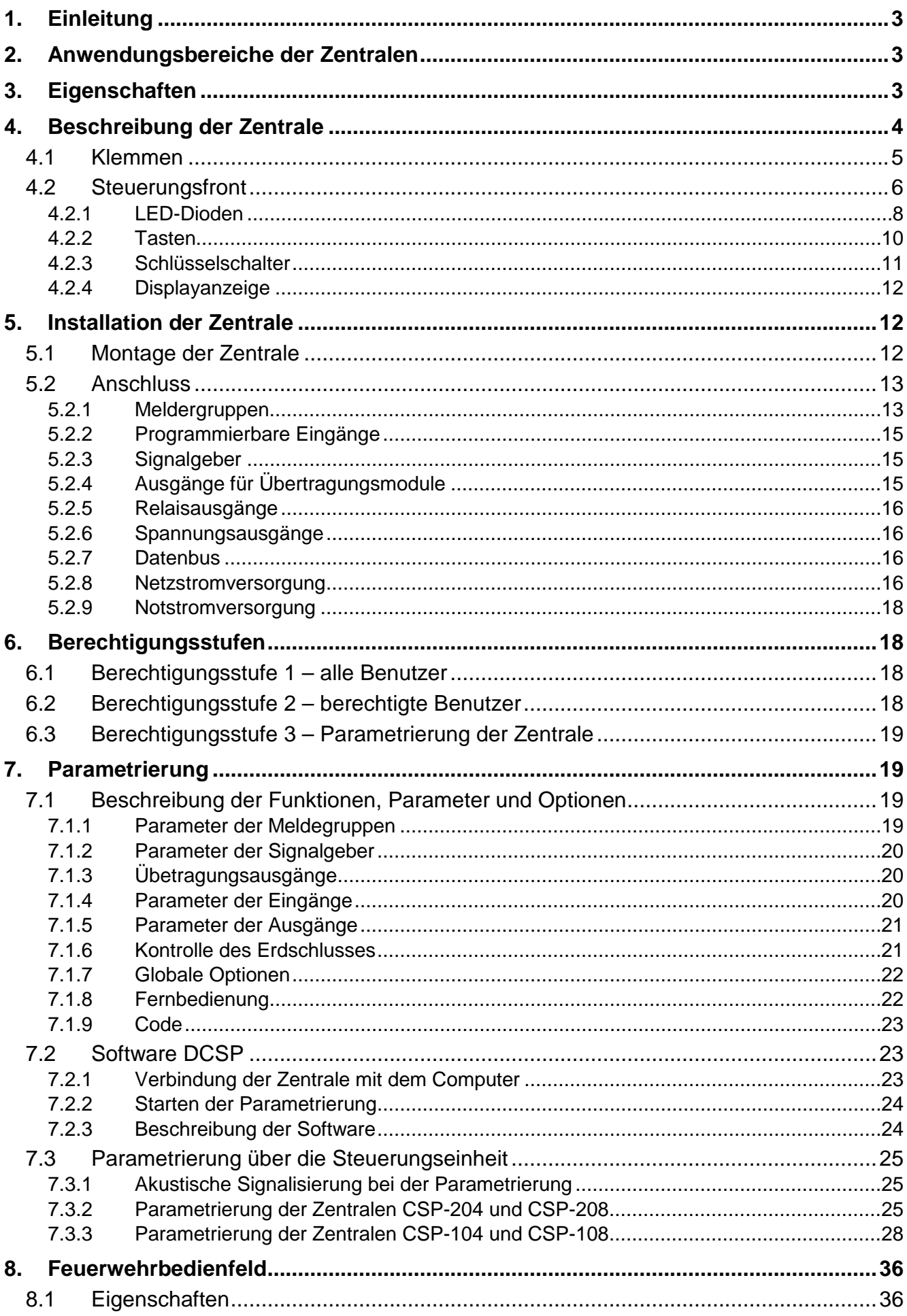

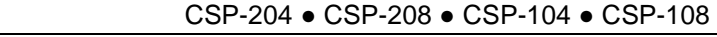

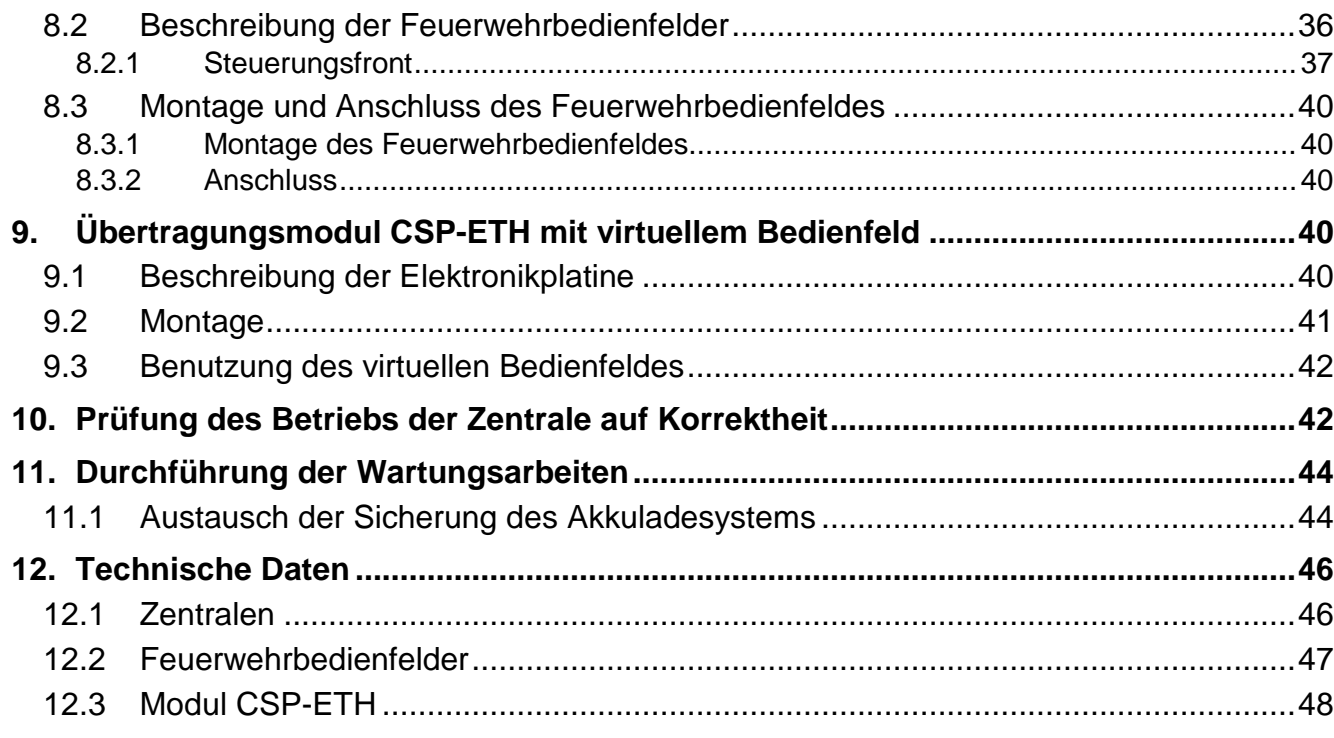

# <span id="page-4-0"></span>**1. Einleitung**

Das Handbuch bezieht sich auf folgende Brandmelderzentralen mit Mikroprozessor:

- CSP-104 konventionelle Brandmelderzentrale mit 4 Meldergruppen,
- CSP-108 konventionelle Brandmelderzentrale mit 8 Meldergrruppen,
- CSP-204 konventionelle Brandmelderzentrale mit 4 Meldergruppen und LCD-Display,
- CSP-208 konventionelle Brandmelderzentrale mit 8 Meldergruppen und LCD-Display.

In diesem Handbuch wurden auch die optionale Komponenten der Zentrale beschrieben: Feuerwehr-Bedienfelder und das Übertragungsmodul CSP-ETH mit virtuellem Bedienfeld.

Bevor Sie die Anlage installieren, lesen Sie bitte sorgfältig das Handbuch, um eventuelle Fehler und dadurch eine fehlerhafte Funktion oder sogar Beschädigung der Anlage zu vermeiden. Die Anleitung enthält Hinweise zur Montage und Parametrierung der Brandmelderzentrale sowie zum Anschluss ihrer Komponenten. Das Handbuch enthält keine Hinweise zur Entwicklung von Brandmeldeanlagen.

# <span id="page-4-1"></span>**2. Anwendungsbereiche der Zentralen**

Die Zentralen CSP-104, CSP-108, CSP-204 und CSP-208 dienen zur:

- Kontrolle des Betriebs von automatischen Meldern und Handfeuermeldern;
- Kontrolle des Betriebs von anderen externen Geräten;
- Steuerung von Signalgeber:
- Steuerung von Übertragungseinrichtungen für Brand- und Störungsmeldungen;
- Steuerung von anderen externen Geräten.

Dies erlaubt eine sichere Brandfrüherkennung, rechtzeitige akustische und optische Alarmierung der Gebäudebewohner sowie Alarmübermittlung an eine definierte Leitstelle. Dies erlaubt eine schnelle Brandbekämpfung. Die Zentrale kann auch andere vorhandene Löscheinrichtungen automatisch ansteuern und auslösen.

# <span id="page-4-2"></span>**3. Eigenschaften**

- 4 (CSP-104 und CSP-204) oder 8 (CSP-108 und CSP-208) Meldergruppen.
- bis zu 32 automatische Brandmelder oder 10 Handfeuermelder in einer Meldergruppe.
- Zweimeldeabhängigkeit (Typ A und B).
- 4 frei programmierbare Eingänge (u.a. Bestätigung der Brand- und Störungsmeldungen).
- 2 Ausgänge zur Steuerung der Signalgeber.
- Ausgang für Übertragungseinrichtungen für Brandmeldungen.
- Ausgang für Übertragungseinrichtungen für Störungsmeldungen.
- Verzögerung der Meldungen von Ausgängen.
- Erweiterte Testfunktionen der Zentrale und der Anlage.
- Datenbus zum Anschluss:
	- − des Bedienfeldes;
	- − des Übertragungsmoduls CSP-ETH mit virtuellem Bedienfeld.
- 24 V Stromversorgungsausgang.
- Ausgang zur Stromversorgung des Moduls CSP-ETH.
- 4 (CSP-104 und CSP-204) oder 8 (CSP-108 und CSP-208) frei programmierbare Relaisausgänge.
- LEDs zur Statusanzeige der Brandmelderzentrale und externer Geräte.
- Integrierter piezoelektrischer Wandler zur akustischen Signalisierung.
- LCD-Display (CSP-204 und CSP-208).
- Batteriebetriebene Echtzeituhr.
- Speicher bis zu 9999 Alarme.
- Nichtflüchtiger Speicher bis zu 8999 Ereignisse (auch Alarme).
- Parametrierung mittels:
	- − Tastatur auf dem Steuerungsfront der Zentrale,
	- − Computer mit installierter Software DCSP (Verbindung über RS-232).
- 2,5 A Schaltnetzteil.
- Automatische Umschaltung auf den Notbetrieb (Akkumulator) beim Ausfall der Hauptstromversorgung.

# <span id="page-5-0"></span>**4. Beschreibung der Zentrale**

<span id="page-5-1"></span>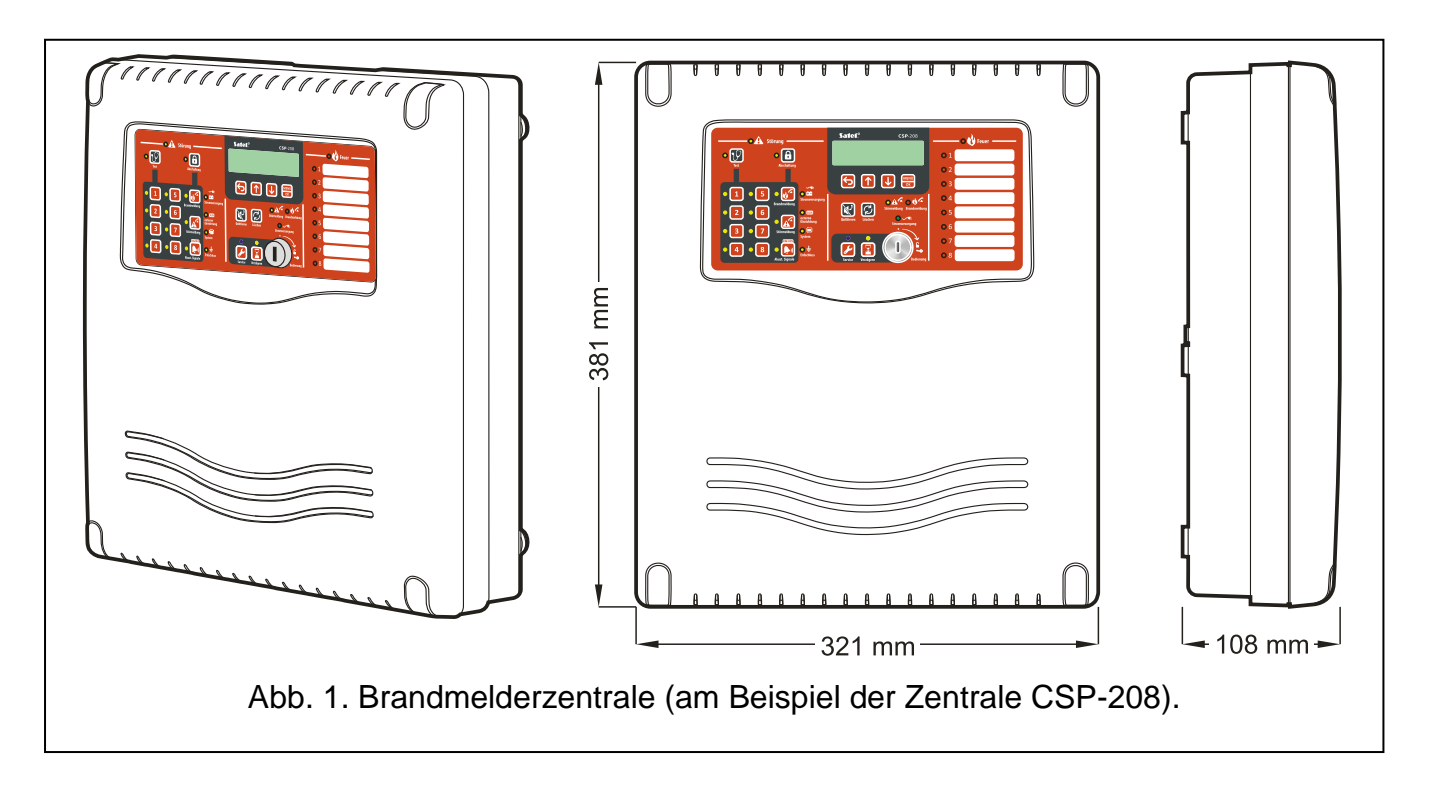

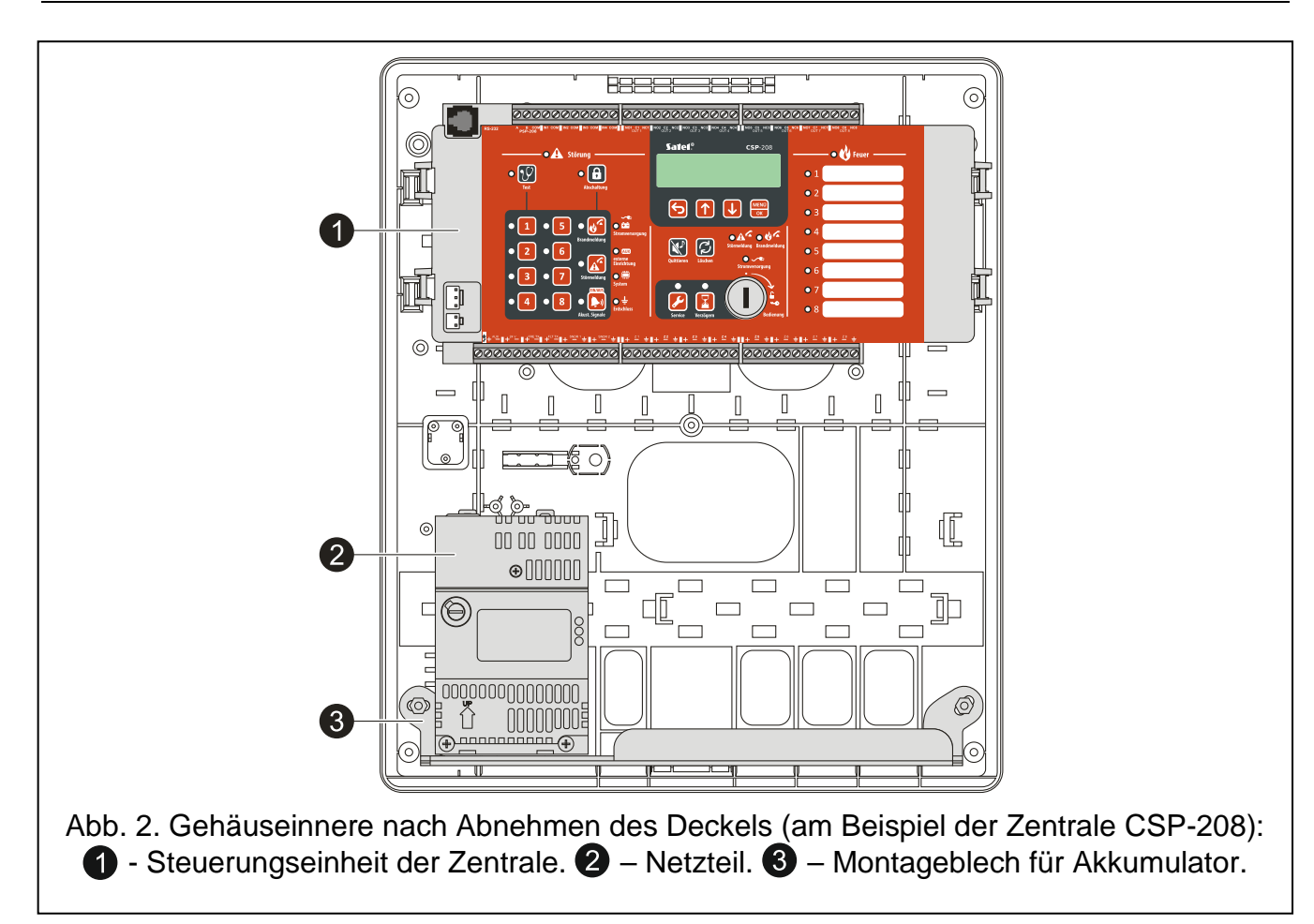

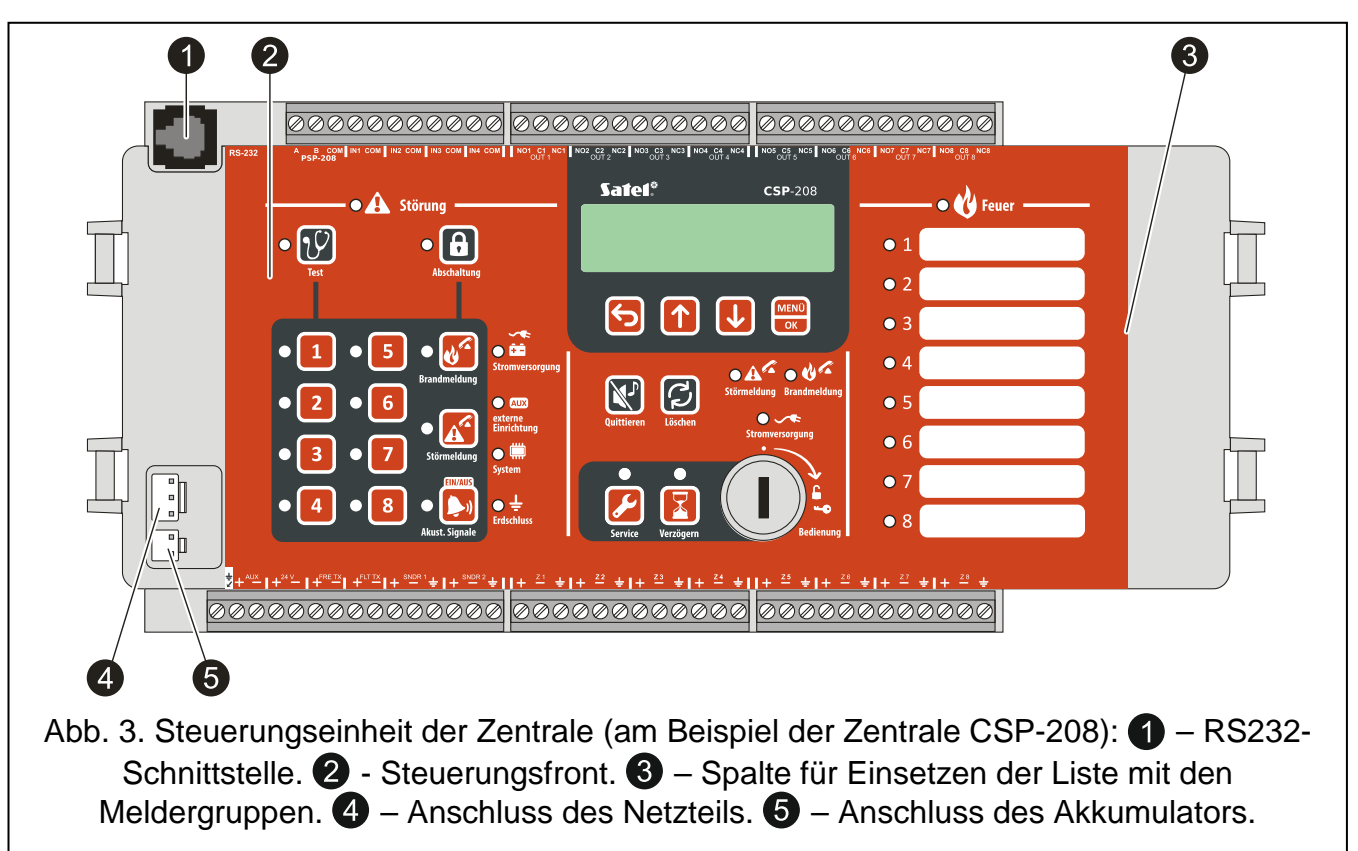

# <span id="page-6-0"></span>**4.1 Klemmen**

 $\pm$ 

- Schutzleiterklemme.

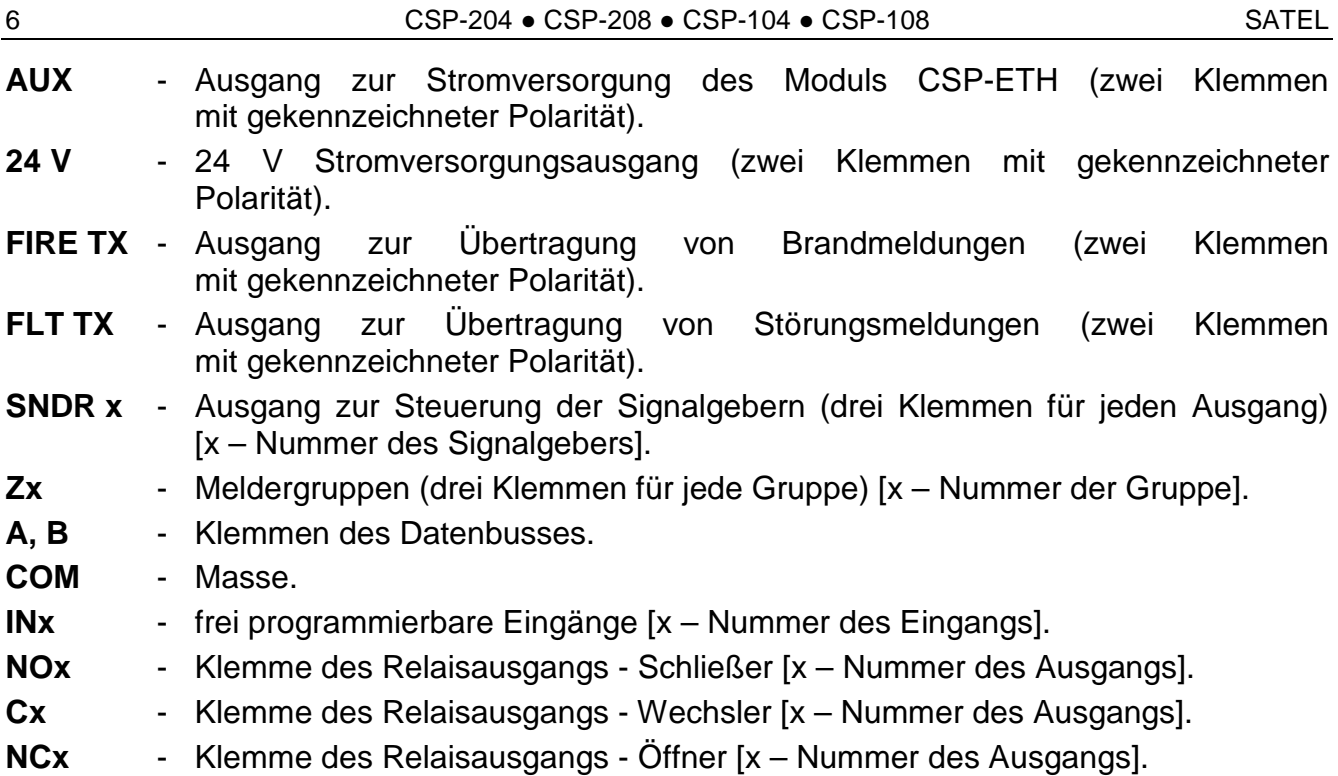

# <span id="page-7-0"></span>**4.2 Steuerungsfront**

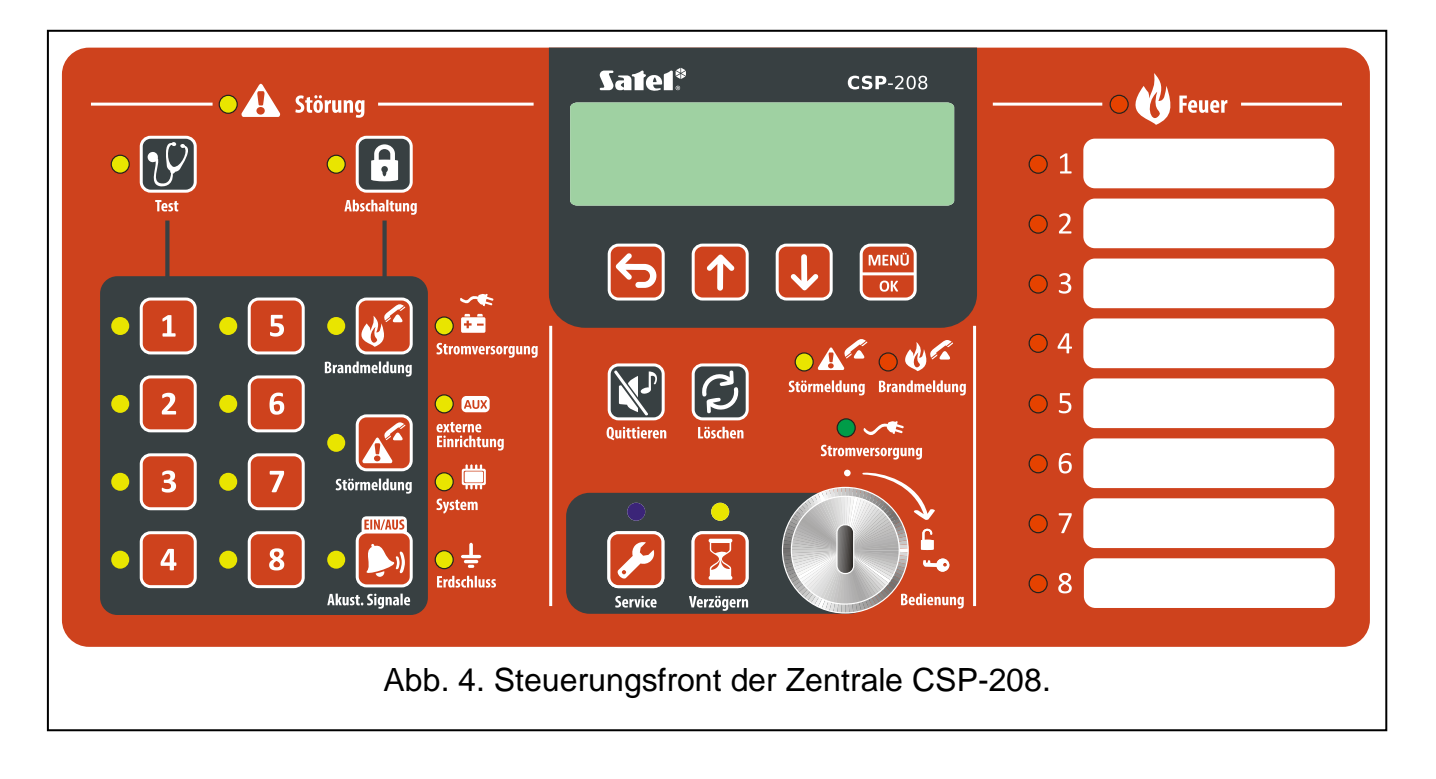

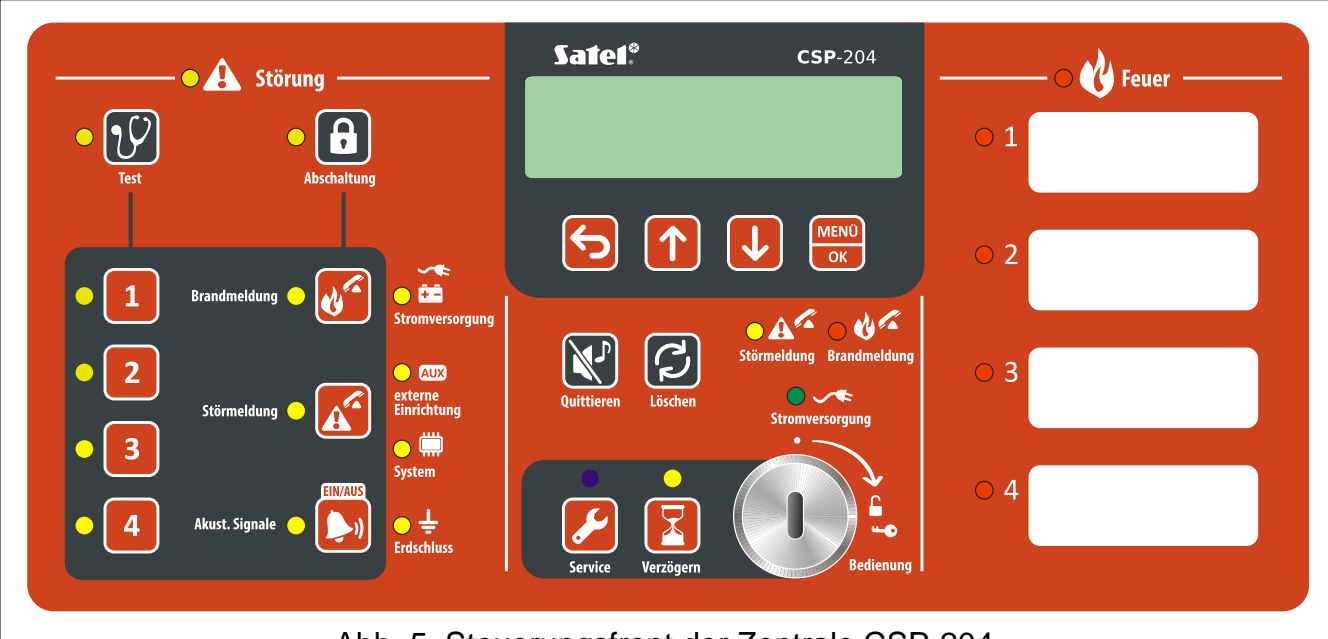

Abb. 5. Steuerungsfront der Zentrale CSP-204.

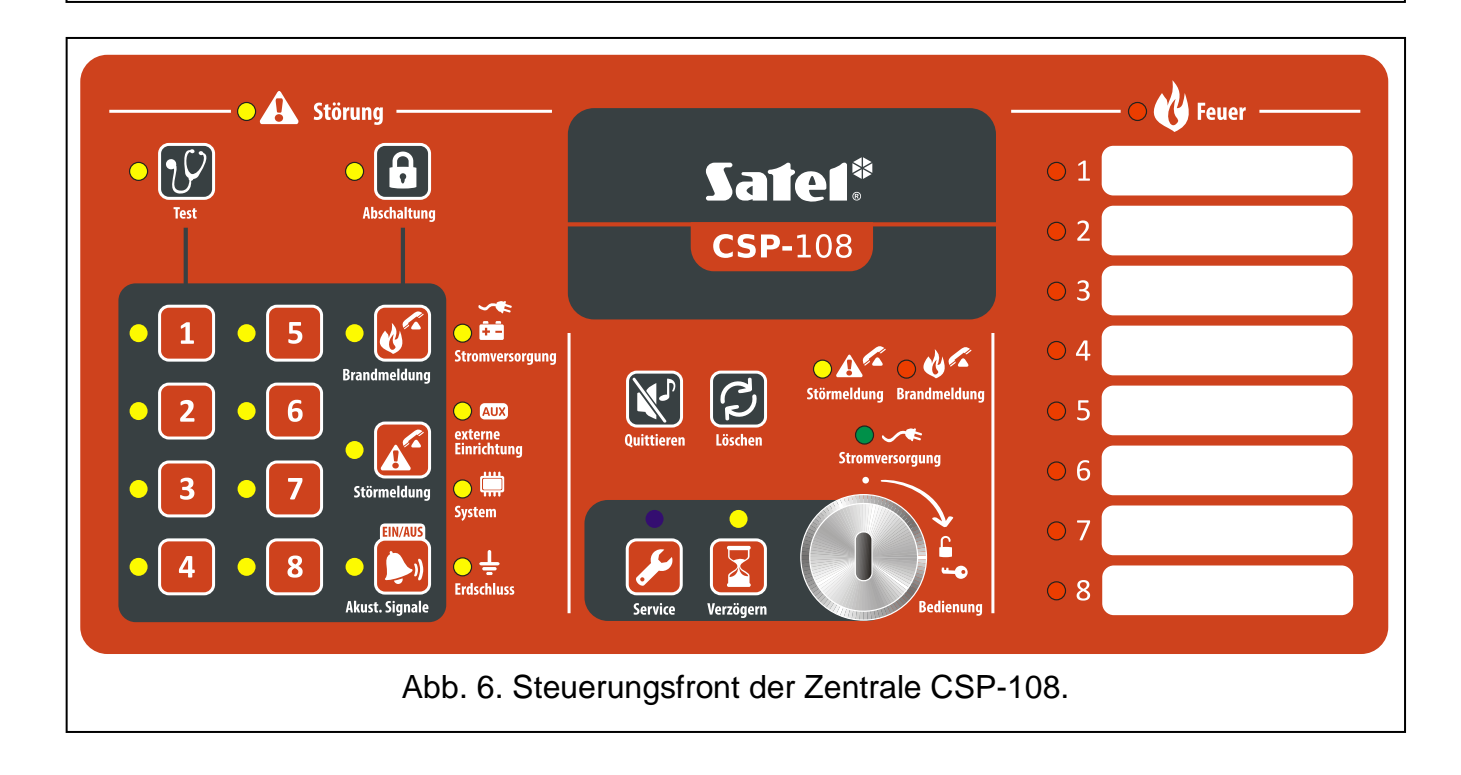

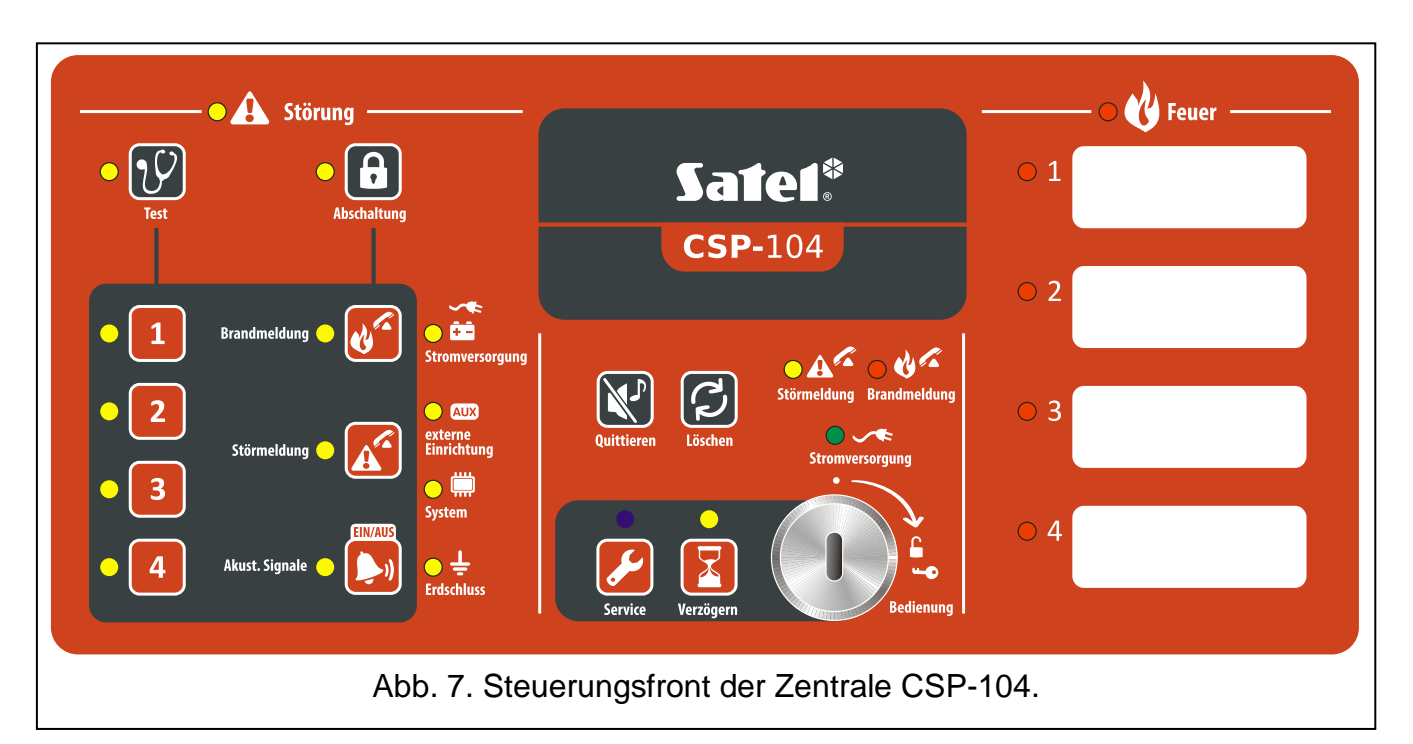

# <span id="page-9-0"></span>**4.2.1 LED-Dioden**

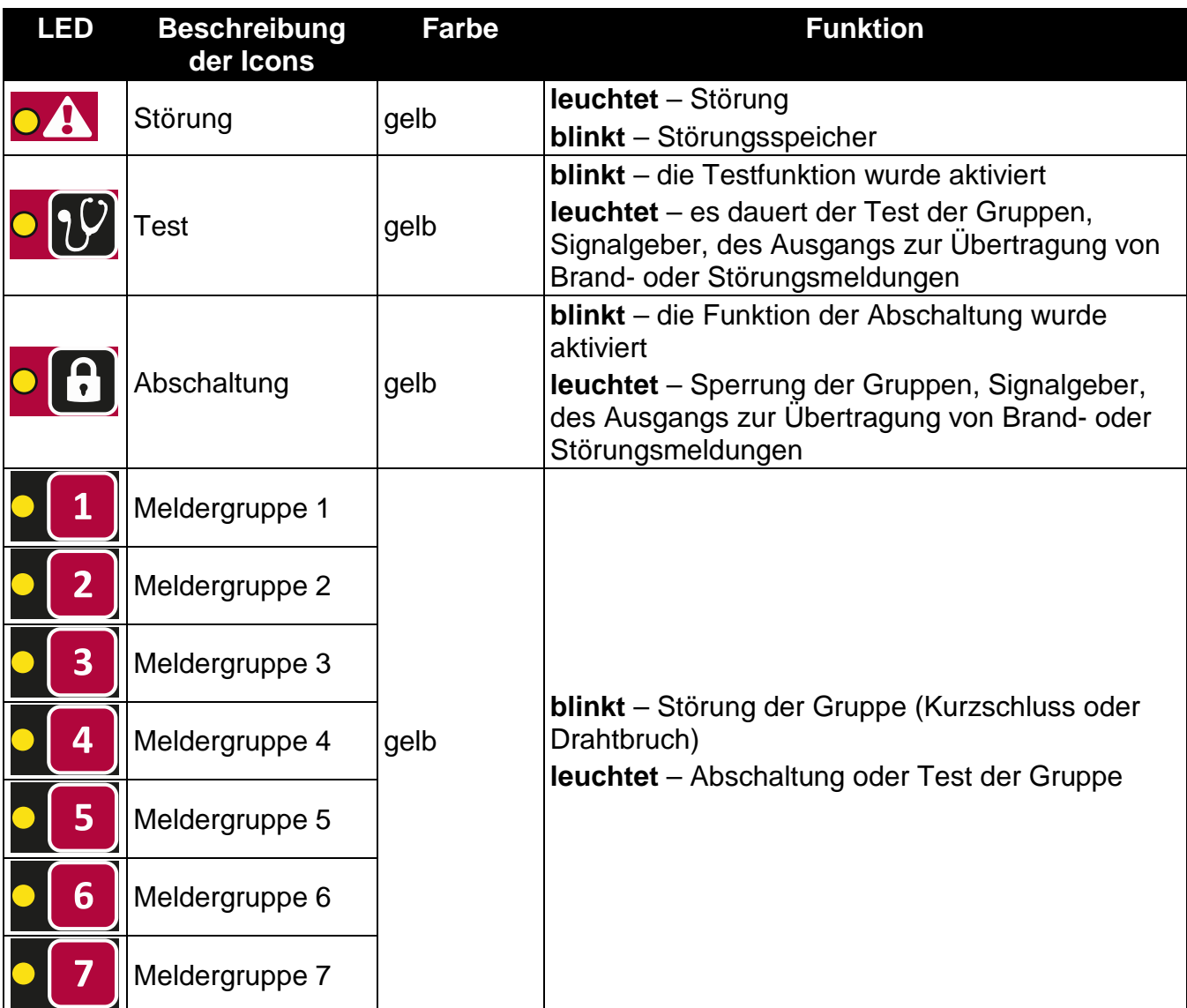

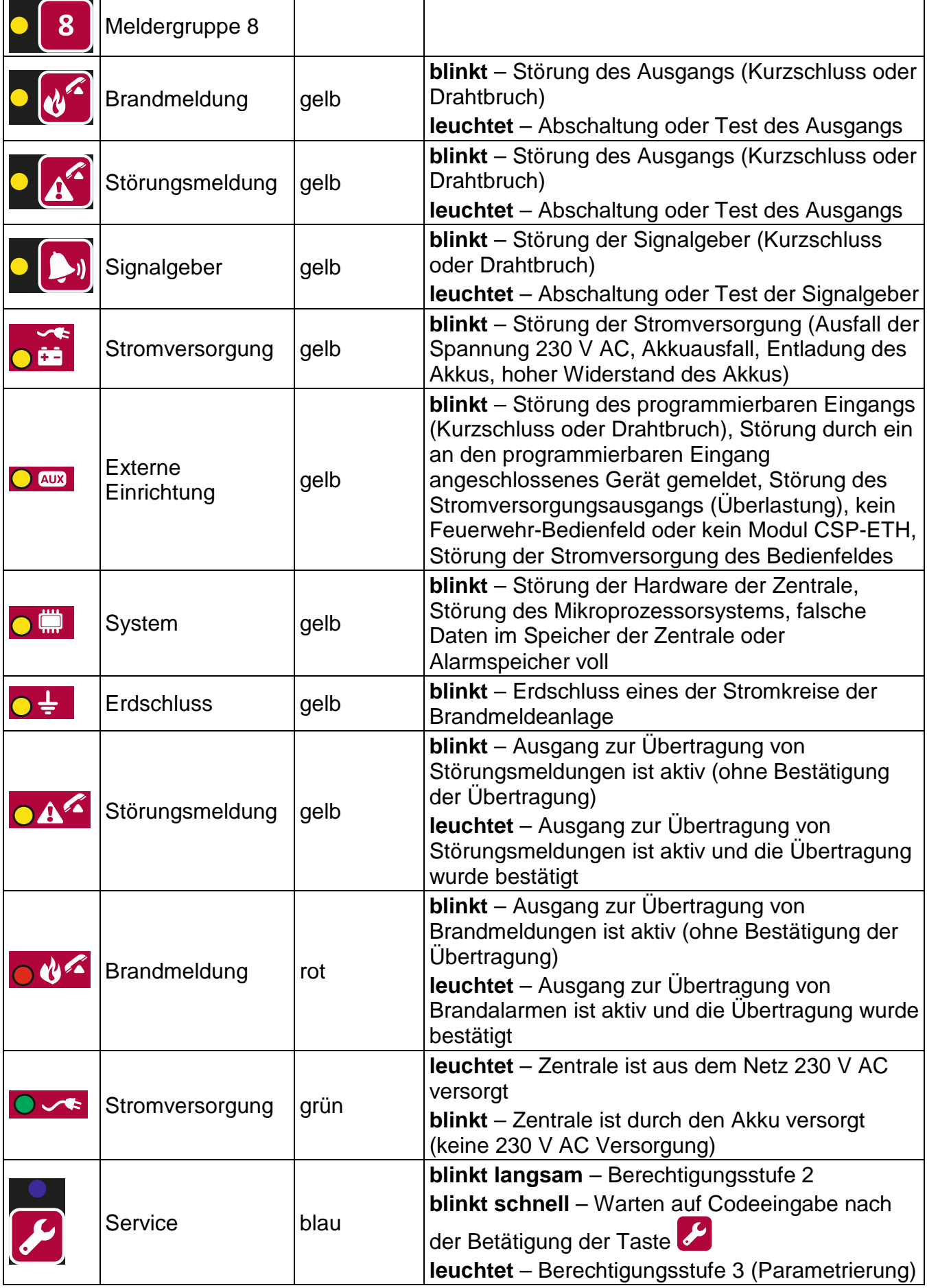

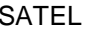

![](_page_11_Picture_237.jpeg)

# <span id="page-11-0"></span>**4.2.2 Tasten**

![](_page_11_Picture_238.jpeg)

![](_page_12_Picture_280.jpeg)

# <span id="page-12-0"></span>**4.2.3 Schlüsselschalter**

Der Schlüsselschalter gewährt den Zugriff auf die Berechtigung 2 und 3 (siehe: BERECHTIGUNGSSTUFEN S. [18\)](#page-19-1).

# <span id="page-13-0"></span>**4.2.4 Displayanzeige**

Das Display wird in den Zentralen CSP-204 und CSP-208 montiert. Es ermöglicht den Durchsicht vom Alarmspeicher und Ereignisspeicher, hilft bei der Durchsicht von Störungen und erleichtert die Parametrierung der Zentrale.

# <span id="page-13-1"></span>**5. Installation der Zentrale**

![](_page_13_Picture_4.jpeg)

**Alle Installationsarbeiten sind bei abgeschalteter Stromversorgung durchzuführen.**

# <span id="page-13-2"></span>**5.1 Montage der Zentrale**

Die Zentrale soll in Innenräumen mit der Luftfeuchtigkeit nicht höher als 93% (ohne Luftverdichtung) montiert werden. Die Temperatur darf nicht unter -5° senken und nicht über 40° steigen.

Die Brandmelderzentrale sollte an geeigneter Stelle so angeordnet sein, dass sie für den Betreiber gut zugänglich ist, die LEDs und Anzeigen auf dem Steuerungsfront gut wahrnehmbar sind. Im Montageort der Zentrale soll ein Stromkreis 230 V AC mit der Schutzerdung zur Verfügung stehen. Die Zentrale soll aus einem abgesicherten Stromkreis versorgt werden, der mit einem Schutzschalter gesichert wird. Die Spezifikation des Schalters und seine Nennspannung sollen an die Anforderungen der Zentrale angepasst werden. Der Stromkreis soll den aktuellen Normanforderungen bezüglich der Niederspannungsanlagen entsprechen.

1. Nehmen Sie die 4 Blenden aus dem Deckel heraus.

- 2. Lösen Sie die 4 Befestigungsschrauben aus dem Deckel
- 

3. Nehmen Sie den Deckel ab.

4. Nehmen Sie die Steuerungseinheit der Zentrale aus den Halterungen heraus.

5. Lösen Sie die 2 Befestigungsschrauben des Montageblechs des Akkus, die beim Transport angeschraubt waren.

- 6. Halten Sie die Rückseite des Gehäuses an die Wand an der Stelle, wo die Zentrale montiert werden soll. Markieren Sie 4 Befestigungspunkte des Gehäuses an der Wand.
- 7. In markierten Punkten bohren Sie die Öffnungen für Spreizdübeln (die Dübeln werden im Lieferumfang der Zentrale enthalten).
- 8. Ziehen Sie die Kabel durch die Öffnungen an der Rückseite des Gehäuses.
- 9. Schrauben Sie die Rückseite des Gehäuses mit den Schrauben an die Wand an.
- 10.Fixieren Sie die Steuerungseinheit der Zentrale in den Halterungen des Gehäuses.
- 11.Fixieren sie den Akkumulator.
- 12.Verbinden Sie die Leitungen an entsprechende Klemmen der Zentrale (der Anschluss von Komponenten und Stromversorgung wurde weiter in der Anleitung beschrieben).
- 13.Schieben Sie den Beschriftungsstreifen für Gruppen hinter das Sichtfenster der Frontfolie ein. Das Blatt mit dem Beschriftungsstreifen können Sie von www.satel.eu herunterladen.
- 14.Setzen Sie den Deckel auf.
- 15.Fixieren Sie den Deckel mit 4 Schrauben.
- 16.Setzen Sie die Schutzblenden für die Schrauben ein.
- 17.Wenn im Gebäude irgendwelche Installations- oder Bauarbeiten durchgeführt sind, schützen Sie die Zentrale für diese Zeit vor dem Staub.

# <span id="page-14-0"></span>**5.2 Anschluss**

Bei der Durchführung der Kabel beachten Sie, dass zwischen den Niederspannungsleitungen und den 230V-Netzanschlussleitungen eine entsprechende Entfernung behalten werden soll. Vermeiden Sie die Durchführung von Signalleitungen parallel mit den 230V-Netzanschlussleitungen in ihrer direkten Nähe.

### <span id="page-14-1"></span>**5.2.1 Meldergruppen**

Die Zentralen CSP-108 und CSP-208 verfügen über 8 Meldergruppen, und die Zentralen CSP-104 und CSP-204 – über 4 Meldergruppen. Es wird empfohlen, zur Verbindung ein abgeschirmtes Kabel zu verwenden. Bei allen Meldergruppen neben den zwei Klemmen mit der bestimmten Polarität befindet sich auch die Klemme  $\pm$  zum Anschluss des Schirmes.

![](_page_14_Picture_19.jpeg)

![](_page_14_Picture_20.jpeg)

Der Stromkreis der Meldergruppe muss mit dem Abschlusswiderstand 5,6 kΩ beendet werden (den Abschlusswiderstand kann man an die Klemmen des letzten Gerätes im Stromkreis anschließen). Wenn die Meldergruppe nicht benutzt ist, schrauben Sie den Abschlusswiderstand direkt an ihre Klemmen an.

*Achtung: Schließen Sie nicht die automatischen Melder und Handfeuermelder an dieselbe Meldergruppe an.*

### **Anschluss von automatischen Meldern**

Die Gesamtzahl automatischer Melder in einer Meldergruppe darf nicht 32 überschreiten.

![](_page_15_Figure_5.jpeg)

### **Anschluss von Handfeuermeldern**

Die Gesamtzahl von Handfeuermelder darf nicht 10 überschreiten.

![](_page_15_Figure_8.jpeg)

# <span id="page-16-0"></span>**5.2.2 Programmierbare Eingänge**

Die Zentrale verfügt über 4 frei programmierbare Eingänge. Sie erlauben den Zustand von externen Geräten mit NO-Relais zu prüfen. Es ist nicht nötig, zum Anschluss der Geräte an die programmierbaren Eingänge das abgeschirmte Kabel zu verwenden. Der Stromkreis muss mit einem Abschlusswiderstand 10 kΩ beendet werden (den Abschlusswiderstand kann man an die Klemmen des letzten Gerätes im Stromkreis anschließen). Mit dem Relais muss seriell der Widerstand 1 kΩ angeschlossen werden (siehe: Abb. [10\)](#page-16-3). Jeden nicht benutzten Eingang kann man ausschalten (den Widerstand braucht man dann nicht anzuschrauben).

![](_page_16_Picture_4.jpeg)

<span id="page-16-3"></span>Abb. 10. Anschluss der Widerstände im Stromkreis des programmierbaren Eingangs.

# <span id="page-16-1"></span>**5.2.3 Signalgeber**

Die Zentrale verfügt über zwei Ausgänge zum Anschluss der Signalgeber. Zum Anschluss der Signalgeber kann ungeschirmtes Kabel verwendet werden. Bei beiden Ausgängen neben den zwei Klemmen befindet sich auch die Klemme  $\pm$ , die zum Anschluss des Schirmes dient.

![](_page_16_Picture_8.jpeg)

Abb. 11. Beispielsweiser Anschluss der Signalgeber an die Zentrale.

Der Stromkreis der Signalgeber muss mit dem Abschlusswiderstand 10 kΩ beendet werden (den Abschlusswiderstand kann man an die Klemmen des letzten Signalgebers im Stromkreis anschließen). Wenn der Ausgang nicht benutzt ist, dann schließen Sie den Widerstand direkt an die Klemmen des Ausgangs.

# <span id="page-16-2"></span>**5.2.4 Ausgänge für Übertragungsmodule**

Die Zentrale verfügt über einen Ausgang zur Übertragung von Brandmeldungen und einen Ausgang zur Übertragung von Störungsmeldungen. Hierzu kann ungeschirmtes Kabel verwendet werden. Der Stromkreis muss mit einem Abschlusswiderstand 10 kΩ beendet werden. Wenn der Ausgang unbenutzt ist, schließen Sie den Widerstand direkt an die

Klemmen des Ausgangs. Der Ausgang oder beide der Ausgänge kann man ausschalten, wenn sie nicht benutzt sind (den Widerstand brauchen Sie dann nicht anzuschrauben).

# <span id="page-17-0"></span>**5.2.5 Relaisausgänge**

Die Zentralen CSP-108 und CSP-208 haben 8 Relaisausgänge, und die Zentralen CSP-104 und CSP-204 – 4 Relaisausgänge. Über die Ausgänge kann man externe Geräte steuern.

# <span id="page-17-1"></span>**5.2.6 Spannungsausgänge**

Die Zentrale ist mit zwei Spannungsausgängen ausgestattet. Der Ausgang mit dem Symbol AUX dient zur Stromversorgung des Moduls CSP-ETH. Der Ausgang mit dem Symbol 24 V kann zur Stromversorgung externer Geräte dienen, die die Spannung 24 V DC benötigen. Den 24V-Ausgang kann man nur während eines Alarms verwenden.

# <span id="page-17-2"></span>**5.2.7 Datenbus**

Der Datenbus wird mit einem UTP-Kabel (Twisted-Pair-Kabel ohne Schirm) ausgeführt. Er verbindet die Zentrale mit dem Bedienfeld und dem Modul CSP-ETH. Zur Datenübertragung (Klemmen A und B) verwenden Sie zwei Kabeln und das dritte Kabel schließen Sie an die Klemme COM an. Die Länge des Busses kann bis zu 1000 Meter betragen. Am Anfang und am Ende muss der Bus mit den Widerständen 100 Ω belastet werden.

![](_page_17_Figure_9.jpeg)

# <span id="page-17-3"></span>**5.2.8 Netzstromversorgung**

Als Hauptquelle der Stromversorgung dient das Versorgungsnetz 230 V AC / 50 Hz. Das Netzteil der Zentrale muss an den Stromkreis 230 V AC angeschlossen werden, in dem die ganze Zeit Spannung vorhanden ist.

![](_page_17_Picture_12.jpeg)

**Vor dem Anschluss des Netzteils an den Stromkreis 230 V AC, legen Sie in dem Kreis die Spannung an.**

1. Drehen Sie die Befestigungsschraube für Abdeckung der Netzteilklemmen heraus.

![](_page_17_Picture_15.jpeg)

2. Nehmen Sie die Abdeckung der Netzteilklemmen ab.

3. Drehen Sie die Schrauben heraus und nehmen Sie das Element zur Befestigung der Kabel heraus.

4. Führen Sie das Kabel durch die Öffnung durch.

- 5. Schließen Sie die 230V-Netzanschlussleitungen an entsprechende Klemmen (der Außenleiter an die Klemme L, der Neutralleiter an die Klemme N, und der Schutzleiter an die Klemme PE).
- 6. Schrauben Sie das Element zur Befestigung der Kabel an.

![](_page_18_Picture_7.jpeg)

![](_page_18_Picture_8.jpeg)

![](_page_18_Picture_9.jpeg)

![](_page_18_Picture_10.jpeg)

![](_page_18_Picture_11.jpeg)

![](_page_18_Picture_12.jpeg)

7. Setzen Sie die Abdeckung der Netzteilklemmen auf.

8. Schrauben Sie die Befestigungsschraube für Abdeckung der Netzteilklemmen an.

Als Notstromversorgung verwenden Sie einen geschlossenen 12 V Blei-Säure-Akku. Im Gehäuse der Zentrale kann man einen Akku mi der Kapazität bis zu 17 Ah montieren. Die Zentrale kann mit einem Akku mit maximaler Kapazität bis zu 24 Ah betrieben werden (die Akkus werden nicht im Gehäuse der Zentrale montiert).

Schließen Sie den Akku an bestimmte Leiter an (das rote Kabel als Plus-Anschluss und das schwarze Kabel als Minus-Anschluss.

Wenn die Spannung des angeschlossenen Akkus unter 11,5 V fällt, dann meldet die Zentrale den Akku-Defekt. Sinkt die Spannung bis ca. 10,5 V ab, wird der Akku abgeschaltet.

# <span id="page-19-1"></span>**6. Berechtigungsstufen**

<span id="page-19-0"></span>**5.2.9 Notstromversorgung**

Die Zentrale bietet 3 Berechtigungsstufen, auf denen verschiedene Funktionen verfügbar sind. Über das Feuerwehr-Bedienfeld kann man die 1. und 2. Berechtigungsstufe aktivieren.

# <span id="page-19-2"></span>**6.1 Berechtigungsstufe 1 – alle Benutzer**

Der Benutzer hat die Tasten  $\mathbb{R}$ ,  $\mathbb{U}$  zur Verfügung sowie  $\mathscr{L}$  [Steuerungseinheit] oder  $\boxed{\mathbf{i}}$ 

[Bedienfeld]. Bei der Steuerungseinheit und einem Bedienfeld mit LCD-Anzeige sind auch die

Tasten **KENLU**, 1 und 5 verfügbar, die die Aktivierung und Benutzung des

Benutzermenüs ermöglicht (Uhreinstellung ist nicht verfügbar).

# <span id="page-19-3"></span>**6.2 Berechtigungsstufe 2 – berechtigte Benutzer**

Auf dieser Stufe sind alle Tasten verfügbar. Um die Tastatur freizugeben, drehen Sie den Schlüssel im Schlüsselschalter in die Position mit dem Symbol  $\Gamma$ um.

# *Achtung: Die Zentrale kann nicht gleichzeitig über die Steuerungseinheit und über das Bedienfeld bedient werden. Deswegen:*

![](_page_19_Picture_17.jpeg)

- − *das Umdrehen des Schlüssels in der Steuerungseinheit aktiviert die Berechtigunsstufe 2 (wenn auf dem Bedienfeld die Berechtigunsstufe 2 aktiv war, wird auf Stufe 1 zurückgesetzt);*
- − *die Stufe 2 kann über das Bedienfeld nicht aktiviert werden, wenn sie gerade in der Steuerungseinheit aktiviert ist.*

# <span id="page-20-0"></span>**6.3 Berechtigungsstufe 3 – Parametrierung der Zentrale**

Um die Berechtigungsstufe 3 zu aktivieren, stellen Sie den Schlüsselschalter in die Position

mit dem Symbol  $\Gamma$ . Dann:

- 1. Betätigen Sie die Taste . Die blaue LED über der Taste beginnt schnell zu blinken.
- 2. Mittels der Zifferntasten von 1 bis 4 geben Sie den Code ein (**Werkseinstellung: 1234**).
- 3. Bestätigen Sie wieder die Taste . Die blaue LED beginnt zu leuchten.

# *Achtung:*

- *Beim Leuchten oder Blinken beliebiger LED zur Brandsignalisierung ist die Aktivierung der Berechtigungsstufe 3 unmöglich.*
- *Bei der Parametrierung der Zentrale werden keine anderen Funktionen ausgeführt (das Bedienfeld ist gesperrt, Alarme, Störungen etc. werden nicht signalisiert).*

# <span id="page-20-1"></span>**7. Parametrierung**

Die Parametrierung der Zentrale ist auf der Berechtigungsstufe 3 möglich. Sie können die Zentrale über die Steuerungseinheit oder über die Software DCSP konfigurieren.

# <span id="page-20-2"></span>**7.1 Beschreibung der Funktionen, Parameter und Optionen**

### <span id="page-20-3"></span>**7.1.1 Parameter der Meldegruppen**

**Name** – individueller Name der Meldergruppe (bis zu 10 Zeichen).

### **Alarmierungstypen:**

**einstufig** – Ansprechen des Melders löst einen Intern- und Fernalarm aus;

**zweistufig** – Ansprechen des Melders löst einen Internalarm (erfolgt in der Regel nur im und nur für den Alarmierungsbereich, ohne Weiterleitung von Brandmeldungen). Wenn innerhalb von 30 Sekunden der Alarm manuell nicht bestätigt wird, dann wird der Fernalarm ausgelöst. Wird der Internalarm bestätigen, dann wird der Fernalarm um die eingestellte ALARMZWISCHENSPEICHERUNG verzögert (siehe:

**Globale Optionen**). Der Alarm in der Gruppe ist zweistufig, wenn Sie mit der Taste die Alarmzwischenspeicherung einstellen. Im anderen Fall wird das Ansprechen des automatischen Melders gleichzeitig den Intern- und Fernalarm auslösen.

### **Gruppenabhängigkeit:**

- **Unabhängig** das Ansprechen des automatischen Melders oder Einschalten des Handfeuermelders löst einen Alarm aus.
- **Abhängig Typ A** nach dem Ansprechen des Melders überträgt die Zentrale nicht den Alarm, sondern er wird vorläufig gelöscht. Wenn innerhalb von 60 Sekunden ein beliebiger Melder in derselben Meldergruppe aktiviert wird, führt es zur Alarmauslösung.
- **Abhängig Typ B** das Ansprechen eines Melders löst einen Voralarm aus (rote LED gekennzeichnet mit der Nummer der Meldegruppe blinkt oder leuchtet und die akustische Signalisierung wird aktiviert). Der Alarm wird ausgelöst, wenn innerhalb von 30 Minuten ein beliebiger Melder in der unabhängigen Meldergruppe aktiviert wird. Wird der zweite Alarm nicht ausgelöst, dann wird der Voralarm automatisch gelöscht.
- *Achtung: Soll die Meldergruppe vom Typ B im zweistufigem Modus alarmieren, dann sollen alle Meldergruppen mit der Zweimeldungsabhängigkeit zweistufig alarmieren.*
- **Abhängige Meldergruppen** bei den abhängigen Meldergruppen Typ B wählen Sie die Meldergruppen, die voneinander abhängig sein sollen. Man kann dieselbe Meldergruppe oder eine andere Meldergruppe vom Typ B auswählen.
- *Achtung: In den Meldergruppen mit angeschlossenen Handfeuermeldern ist weder die Zweigruppen- noch die Zweimeldungsabhängigkeit möglich (es wird sofort der Intern- und Fernalarm ausgelöst).*

### <span id="page-21-0"></span>**7.1.2 Parameter der Signalgeber**

- **Alarm des 2. Grades** es wird der Internalarm und nach gewisser Zeit der Fernalarm signalisiert.
- **Alarm des 1. oder des 2. Grades** es wird gleichzeitig der Intern- und Fernalarm oder der Internalarm und nach gewisser Zeit der Fernalarm signalisiert.
- **Alarm des 1. (p) oder des 2. Grades** es wird gleichzeitig der Intern- und Fernalarm oder der Internalarm und nach gewisser Zeit der Fernalarm signalisiert, aber beim Internalarm wird die Spannung impulsweise angelegt.

#### <span id="page-21-1"></span>**7.1.3 Übetragungsausgänge**

Den Ausgang zur Übertragung von Brandmeldungen und den Ausgang zur Übertragung von Störungsmeldungen kann man deaktivieren. Die Zentrale steuert nicht den deaktivierten Ausgang, sein Zustand wird nicht kontrolliert. Er kann auch weder getestet noch abgeschaltet werden.

#### <span id="page-21-2"></span>**7.1.4 Parameter der Eingänge**

**Name** – individueller Name des Eingangs (bis zu 10 Zeichen).

#### **Betriebsmodus:**

**Ausgeschaltet** – der Zustand des Eingangs ist nicht kontrolliert.

- **Branddeckel** kontrolliert den Branddeckel (seine Aktivierung im Standby-Modus bzw. fehlende Aktivierung im Alarmmodus löst die Störungsmeldung aus).
- **Ext. Modul Störung** kontrolliert die externen Geräte (seine Aktivierung löst die Störungsmeldung aus).
- **Übertragung bestätigen** seine Aktivierung bedeutet, dass die Übertragung empfangen wurde.

**Schulklingel** – seine Aktivierung schaltet die Signalgeber ein.

- **Optionen** beim Betriebsmodus ÜBERTRAGUNG BESTÄTIGEN definieren Sie welche Meldungen bestätigt werden: Brandmeldung, Störungsmeldung oder beide.
- **Verzögerung** je nach dem Betriebsmodus des Eingangs:
	- BRANDDECKEL während der Zeit muss der Eingang im Standby-Modus aktiv sein oder im Alarmmodus inaktiv sein, damit die Störung gemeldet wird.
	- EXT. MODUL STÖRUNG während der Zeit muss der Eingang aktiv sein, damit die Störung gemeldet wird.

ÜBERTRAGUNG BESTÄTIGEN – Zeit gemessen ab der Aktivierung des Ausgangs zur Übertragung von Brand- oder Störungsmeldungen. Nach dem Ablauf der Zeit, wenn die Übertragung nicht bestätigt wird, wird eine Störung gemeldet.

*Achtung: Wenn einige Eingänge als ÜBERTRAGUNG BESTÄTIGEN eingestellt sind und verschiedene VERZÖGERUNGEN haben, dann meldet die Zentrale die Störung nach dem Ablauf der kürzesten Zeit.*

SCHULKLINGEL – die Einstellung des Wertes 0 bedeutet, dass die Signalgeber eingeschaltet werden, wenn der Eingang aktiv ist. Wird ein anderer Wert eingestellt, dann sind die Signalgeber während der eingestellten Zeit eingeschaltet.

# <span id="page-22-0"></span>**7.1.5 Parameter der Ausgänge**

**Name** – individueller Name des Ausgangs (bis zu 10 Zeichen).

# **Ausgangstyp:**

**Ausgeschaltet** – Ausgang nicht benutzt.

- **Alarm 1. Grad**  informiert über Auslösen des Internalarms in gewählten Meldergruppen.
- **Alarm 2. Grad** informiert über Auslösen des Fernalarms in gewählten Meldergruppen.
- **Alarm 1. oder 2. Grad** informiert über Auslösen des Intern- oder Fernalarms in gewählten Meldergruppen.
- **Übertragung nicht bestätigt** informiert über fehlende Bestätigung der Übertragung.

**Globale Störung** – informiert über Auftreten einer beliebigen Störung.

**Gruppen Störung** – informiert über eine Störung gewählter Meldergruppen.

**Andere Störung** – informiert über gewählte Störungen.

- **Globale Abschaltung** informiert über Abschaltung eines beliebigen Elementes der Zentrale.
- **Gruppen Abschaltung** informiert über Abschaltung gewählter Meldegruppen.

**Andere Abschaltung** – informiert über gewählte Abschaltungen.

- **Löschung** informiert über Löschung der Brand- oder Störungsmeldung.
- **Optionen** je nach dem Typ des Ausgangs:
	- ALARM 1. GRAD / ALARM 2. GRAD / ALARM 1. ODER 2. GRAD / GRUPPEN STÖRUNG / GRUPPEN ABSCHALTUNG – wählen Sie die Meldergruppen aus, in den das Auftreten eines bestimmten Ereignisses den Ausgang aktiviert.
	- ANDERE STÖRUNG definieren Sie, über welche Störungen der Ausgang informieren soll.
	- ANDERE ABSCHALTUNG definieren Sie, über welche Abschaltungen der Ausgang informieren soll.
- **Verzögerung** Zeit, während der der bestimmte Zustand (Brandalarm, Störung, Abschaltung) dauern soll, damit das Relais aktiviert werden soll. Sie können bis zu 10 Minuten einstellen.
- **Betriebsdauer** Zeit, während der das Relais aktiv ist. Sie können bis zu 10 Minuten einstellen. Bei der Einstellung des Wertes 0 bleibt das Relais so lange aktiv, bis der Zustand über den der Ausgang informiert, dauert (für den Ausgangstyp Löschung ist es 1 Sekunde).

# <span id="page-22-1"></span>**7.1.6 Kontrolle des Erdschlusses**

Über die Software DCSP können Sie die Kontrolle des Erdschlusses ausschalten. Wenn die Kontrolle des Erdschluss ausgeschaltet ist, informiert die Zentrale nicht über den Erdschluss.

# <span id="page-23-0"></span>**7.1.7 Globale Optionen**

**Alarmzwischenspeicher** – Zeit gemessen ab der manuellen Bestätigung des Internalarmes (zweistufige Alarmierung). Dank der Option kann der Betreiber die Gefahr schätzen. Nach dem Ablauf der Alarmzwischenspeicherung, wenn der Betreiber den Internalarm nicht löscht, wird der Fernalarm ausgelöst. Man kann bis zu 9 Minuten und 30 Sek. einstellen.

**Automatische Auslösung der Signalgeber** – bei eingeschalteter Option wird immer ein

Alarm die Signalgeber aktivieren (wenn der Betreiber die Signalgeber mit der Taste ausgeschaltet hat, werden sie auch eingeschaltet).

### **Uhr:**

- **Uhrzeit** Einstellung der Zeit.
- **Datum** Einstellung des Datums.
- **Uhr Korrektur** ist die Genauigkeit der Uhr der Zentrale nicht ausreichend, kann man sie einmal pro Tag um die definierte Zeit korrigieren. Die Zeit wird in Sekunden korrigiert.
- **Sommerzeit** die Uhr der Zentrale kann automatisch von der Sommerzeit auf die Winterzeit und umgekehrt umgestellt werden. Folgende Schemen sind verfügbar:
	- − Ohne Korrektur;
	- − Korrektur nach EU-Norm;
	- − Korrektur nach US-Norm;
	- − 1 Stunde nach Daten;
	- − 2 Stunden nach Daten.
- **Zeitzone** in dieser Zeitzone ist die Zentrale betrieben. Es ist der Unterschied zwischen der mittleren Greenwich-Zeit (GMT) und der Zonenzeit. Der Parameter ist bei der Zeitumstellung nach der EU-Norm oder US-Norm verwendet.
- **Sommerzeit ab / Winterzeit ab** wenn die Uhr der Zentrale um 1 oder 2 Stunden nach den Daten korrigiert werden soll, geben sie das Datum ein (Tag, Monat), wann die Uhr auf Sommerzeit vorgestellt und wann auf die Winterzeit zurückgestellt werden soll.
- **Meldung** in der unteren Zeile des Displays (Zentralen CSP-204 und CSP-208) ist eine Meldung angezeigt, die bearbeitet werden kann.

# <span id="page-23-1"></span>**7.1.8 Fernbedienung**

### **Feuerwehr-Bedienfeld**

**Bedienfeld Bedienung** – ist an den Datenbus das Bedienfeld angeschlossen, aktivieren Sie die Bedienung des Bedienfeldes (die Zentrale wird die Anwesenheit des Bedienfeldes und seine Stromversorgung kontrollieren).

**Name** – individueller Name des Bedienfeldes (bis zu 10 Zeichen).

### **Virtuelles Bedienfeld**

- **Name** wenn an den Datenbus das Modul CSP-ETH angeschlossen ist, aktivieren Sie die Bedienung des virtuellen Bedienfeldes (die Zentrale wird die Anwesenheit des Moduls kontrollieren).
- **MAC Adresse** MAC-Adresse des Moduls CSP-ETH.
- **Kennwort** das Kennwort ermöglicht das Anmelden und Bedienung des virtuellen Bedienfeldes. Werkseinstellung: satel.
- **DHCP**  ist die DHCP-Bedienung eingeschaltet, dann werden vom DHCP-Server die Daten zur IP-Adresse, Subnetzmaske und Gateway automatisch heruntergeladen.
- **IP-Adresse** –IP-Adresse des Moduls. Werkseinstellung: 192.168.1.200. Ist die DHCP-Bedienung eingeschaltet, dann wird die Adresse aus dem DHCP-Server präsentiert (sie kann nicht bearbeitet werden).

**Subnetzmaske** – in der Subnetzmaske ist das Modul betrieben. Werkseinstellung: 255.255.255.0. Bei eingeschalteter DHCP-Bedienung ist diese Funktion nicht aktiv.

**Gateway** – IP-Adresse des Übertragungsgerätes, über das die anderen Geräte aus dem lokalen Netz mit den Geräten in anderen Netzen kommunizieren. Werkseinstellung: 192.168.1.1. Bei eingeschalteter DHCP-Bedienung ist diese Funktion nicht aktiv.

# <span id="page-24-0"></span>**7.1.9 Code**

Der Code aktiviert die Berechtigungsstufe 3 (siehe: BERECHTIGUNGSSTUFEN S. [18\)](#page-19-1). Werkseitig ist der Code **1234** voreingestellt. Er soll so schnell wie möglich geändert werden. Der neue Code kann von 4 bis 8 Ziffern aus dem Zahlenbereich von 1 bis 4 sein.

# <span id="page-24-1"></span>**7.2 Software DCSP**

Über die Software DCSP kann man die Brandmelderzentralen konfigurieren sowie den Alarm- und Ereignisspeicher auslesen.

# <span id="page-24-2"></span>**7.2.1 Verbindung der Zentrale mit dem Computer**

Die Verbindung zwischen der RS232-Schnittstelle auf der Hauptplatine und dem COM-Port führen Sie wie in der Abb. [13](#page-24-3) durch. Die RS232-Schnittstelle der Zentrale kann man mit der USB-Schnittstelle des Computers mittels des vom SATEL angebotenen USB-RS Konverters verbinden.

<span id="page-24-3"></span>![](_page_24_Figure_10.jpeg)

*Achtung: Es wird empfohlen, das Kabel zuerst an die Zentrale, und dann an den Computer anzuschließen.*

# <span id="page-25-0"></span>**7.2.2 Starten der Parametrierung**

- 1. Aktivieren Sie die Berechtigungsstufe 3 (siehe: BERECHTIGUNGSTUFEN S. [18\)](#page-19-1). Auf den Stufen 1 und 2 können Sie nur den Alarm- und Ereignisspeicher auslesen und durchsehen (auf der Stufe 2 können Sie zusätzlich die Uhr der Zentrale einstellen).
- 2. Starten Sie die Software DCSP auf Ihrem Computer.
- 3. Klicken Sie auf die Taste .

![](_page_25_Picture_6.jpeg)

- 4. Im angezeigten Fenster wählen Sie den COM-Port aus, über den die Kommunikation mit der Zentrale erfolgen soll.
- 5. Klicken Sie auf die Taste "OK". Das Fenster wird geschlossen.
- 6. Es wird das Fenster mit der Frage nach dem Auslesen der Daten aus der Zentrale angezeigt. Nach dem Auslesen der Daten aus der Zentrale können Sie mit der Parametrierung anfangen.

# <span id="page-25-1"></span>**7.2.3 Beschreibung der Software**

![](_page_25_Picture_123.jpeg)

- A in diesem Feld werden folgende Informationen angezeigt:
	- − Typ der Zentrale;
	- − Firmwareversion der Zentrale;
	- − Erstellungsdatum;
	- − Sprachversion der Firmware.
- $\boldsymbol{2}$ in diesem Feld wird die Seriennummer der Zentrale angezeigt.
- 8 in diesem Feld werden das Datum und die Uhrzeit nach der Uhr der Zentrale angezeigt.
- Ð Nummer des COM-Portes, über den die Kommunikation mit der Zentrale erfolgen soll.
- Q aktuelle Berechtigunsstufe in der Zentrale.

# **Tasten:**

≜ Ľ 10 **XW**  $\overline{\cdot}$ ω

**Aus Datei lesen** – die Taste ermöglicht das Datenauslesen aus einer Datei.

**In Datei speichern** – die Taste ermöglicht das Datenspeichern in die Datei.

**Auslesen** – die Taste ermöglicht das Auslesen von Konfigurationsdaten aus der Zentrale.

**Speichern** – die Taste ermöglicht das Datenspeichern in die Zentrale.

**Alarme und Ereignisse lesen** – die Taste ermöglicht das Auslesen des Alarm- und des Ereignisspeichers aus der Zentrale.

**Abbrechen** – die Taste bricht das Auslesen von Daten ab.

**Uhr einstellen** – die Taste ermöglicht die Speicherung in der Zentrale der Zeit aus dem Computer.

**COM-Port Auswahl** – die Taste öffnet das Fenster, in dem Sie den COM-Port des Computers auswählen können. Über den gewählten Port wird die Kommunikation mit der Zentrale erfolgen.

![](_page_26_Picture_22.jpeg)

**COM-Port ein-/ausschalten** – die Taste schaltet den COM-Port ein/aus. Die Farbe informiert über den aktuellen Zustand des Portes:

- − grün COM-Port eingeschaltet;
- − grau COM-Port ausgeschaltet.

# <span id="page-26-0"></span>**7.3 Parametrierung über die Steuerungseinheit**

# <span id="page-26-1"></span>**7.3.1 Akustische Signalisierung bei der Parametrierung**

**1 kurzer Ton** – Betätigung der Taste.

**2 kurze Töne** – Aktivierung der Funktion, Bestätigung der Auswahl oder Quittierung der eingeführten Daten.

**2 lange Töne** – Taste nicht verfügbar oder Verweigerung der Ausführung des Befehls.

# <span id="page-26-2"></span>**7.3.2 Parametrierung der Zentralen CSP-204 und CSP-208**

Nach der Aktivierung der Berechtigungsstufe 3 erscheint auf dem Display das Parametriermenü.

![](_page_27_Picture_216.jpeg)

#### **Meldergruppen**

Gruppe n [n – Nummer der Meldergruppe] Name der Gruppe Alarmmodus Gr.Abhängigkeit Abhängige Ber.

#### **Signalgeber**

Signalgeber n [n – Nummer des Ausgangs zur Steuerung des Signalgebers]

#### **Übert.Ausgänge**

**Brand** 

**Störungen** 

#### **Eingänge**

Eingang n [n – Nummer des Eingangs] Eingangsname **Betriebsmodus** Optionen

Verzögerungszeit

#### **Ausgänge**

Ausgang n [n – Nummer des Relaisausgangs]

- Ausgangsname Ausgangstyp Optionen Verzögerungszeit
- Betriebsdauer

#### **Globale Optionen**

Alarmzwischenspeicher

Sign.Auto.Wied.

Uhr

Uhrzeit Datum Uhr Korrektur Korrekturen DST **Zeitzone** 

DST Anfang DST Ende Meldung **Fernbedienung** F.-Bedienfeld B.Feld Support Bedienfeld Name Virtuelles BF B.Feld Support MAC Adresse

Kennwort **DHCP** IP-Adresse Subnetzmaske **Gateway** 

### **Passwortänderung SM beenden**

#### **Eingabe von Namen und Ziffern**

Der blinkende Cursor informiert, welches Zeichen gerade bearbeitet ist. Die Tasten 1 und **V** ermöglichen das Blättern von einzugebenden Buchstaben/Zahlen. Die Taste **bewegt** den Cursor nach rechts, und die Taste  $\sum$  – nach links. Wenn der Cursor das erste bearbeitende Zeichen anzeigt, dann können Sie durch das Drücken der Taste Funktion verlassen. Wenn der Cursor das letzte Zeichen anzeigt, dann können Sie durch das Drücken der Taste **die Funktion verlassen. Bei Änderungen wird nach dem Verlassen** der Funktion die Frage nach der Speicherung dieser Änderungen angezeigt (die Taste ermöglicht die Rückkehr zur Funktion, die Taste  $\left| \mathbf{1} \right|$  bricht die Änderungen ab, und die Taste speichert die Änderungen).

#### **Auswahl aus der Liste der Einzelwahl**

In der oberen Zeile des Displays befindet sich der Name der Funktion, und in der unteren Zeile der aktuell gewählte Parameter. Die Tasten  $\left| \mathbf{u} \right|$  und  $\left| \mathbf{v} \right|$  ermöglichen das Blättern der Liste mit den Parametern. Um die Funktion zu verlassen, betätigen Sie die Taste der oder . Bei Änderungen wird nach dem Verlassen der Funktion die Frage nach der Speicherung dieser Änderungen angezeigt (die Taste **De**rmöglicht die Rückkehr zur Funktion, die Taste  $\uparrow$  bricht die Änderungen ab, und die Taste  $\downarrow$  speichert die Änderungen).

#### **Auswahl aus der Liste der Mehrfachwahl**

In der oberen Zeile des Displays befindet sich der Name der Funktion, und in der unteren Zeile eine der auszuwählenden Position. Die Tasten  $\left|\mathbf{f}\right|$  und  $\left|\mathbf{f}\right|$  ermöglichen das Blättern der Liste. In der oberen Ecke des Displays befindet sich ein zusätzliches Symbol:

 $\blacksquare$  – die angezeigte Position ist ausgewählt;

– die angezeigte Position ist abgewählt.

Um das aktuell angezeigte Symbol zu dem anderen zu wechseln, betätigen Sie die Taste **EREAU**. Die Taste **(C)** ermöglicht das Verlassen der Funktion. Bei Änderungen wird nach dem Verlassen der Funktion die Frage nach der Speicherung dieser Änderungen angezeigt (die Taste **D** ermöglicht die Rückkehr zur Funktion, die Taste **D** bricht die Änderungen ab, und die Taste **v** speichert die Änderungen).

<span id="page-29-0"></span>![](_page_29_Figure_6.jpeg)

![](_page_29_Figure_7.jpeg)

- die LED neben der Taste  $\overline{v}$  signalisiert, dass die Parametrierung der Zentrale andauert:
	- − blinkt Warten auf Starten der Parametrierung;
	- − leuchtet eine Funktion der Parametrierung ist aktiviert. Mit der Taste kann man prüfen, welche Funktion aktiviert ist (wenn die Taste gedrückt ist, wird die Nummer der aktivierten Funktion binär anhand der LEDs neben den Tasten  $\odot$  angezeigt – siehe: Tabelle [1](#page-30-0) auf der Seite [29\)](#page-30-0).

O

die LED neben der Taste **blinkt**, wenn die Dateneingabe möglich ist. Mit der Taste 2 kann man prüfen, welche Daten in der Zentrale eingestellt wurden, trotz der Einführung beliebiger Modifikationen (ist die Taste gedrückt, dann werden die in der Zentrale eingestellten Daten anhand der LEDs neben den Tasten  $\bigcirc$  angezeigt).

mit der Taste können Sie die Funktion verlassen (Änderungen werden abgebrochen).

die LEDs informieren über den Status der aktuell gewählten Meldergruppe, des Eingangs, des Ausgangs usw. (LED mit entsprechender Nummer blinkt oder leuchtet).

6 die LED informiert, dass eine der Funktion der Parametrierung aktiviert ist:

- − blinkt Warten auf Auswahl der Meldergruppe, des Eingangs, des Ausgangs etc.;
- − leuchtet die Dateneingabe ist möglich.

6 mit den Tasten können Sie die Funktion der Parametrierung auswählen. Nach der Betätigung der Taste wird die LED ein-/ausgeschaltet. Die Nummer der Funktion wird binär anhand der LEDs neben den Tasten dargestellt (siehe: Tabelle [1\)](#page-30-0).

![](_page_30_Picture_313.jpeg)

<span id="page-30-0"></span>Tabelle 1. Methode der Anzeige von Nummern der Funktion anhand der LEDs ( $\bigcirc$  - LED  $e$ rloschen;  $\bullet$  - LED aufgeleuchtet).

 $\bullet$ mit den Tasten können Sie die Meldergruppe, den Eingang, den Ausgang usw. auswählen, sowie Daten eingeben (in Zentralen CSP-104 gibt es nur vier Tasten). Nach der Betätigung der Taste wird die LED ein-/ausgeschaltet.

8 die Taste ermöglicht die Bestätigung der Auswahl oder der eingeführten Daten.

# **1. Parametrierung der Alarmierung für die Meldegruppen**

- 1. Wählen Sie mit den Tasten @ die Funktion 1 aus (siehe: Tabelle [1\)](#page-30-0).
- 2. Drücken Sie die Taste
- 3. Drücken Sie eine der Tasten  $\bullet$ , um die Meldergruppe auszuwählen. Für diese Gruppe wird die Alarmierung programmiert.
- 4. Drücken Sie die Taste
- 5. Mit den Tasten 1 und <sup>2</sup> bestimmen Sie den Typ der Alarmierung. Die aufgeleuchtete LED informiert, dass der Typ der Alarmierung gewählt wurde:

LED 1 – einstufige Alarmierung (der Intern- und Fernalarm werden gleichzeitig ausgelöst;

LED 2 – zweistufige Alarmierung (zuerst wird der Internalarm und nach einer gewissen Zeit der Fernalarm ausgelöst.

6. Drücken Sie die Taste , um die eingeführten Änderungen zu speichern.

![](_page_30_Picture_23.jpeg)

# **2. Parametrierung der Gruppenabhängigkeit**

- 1. Mit den Tasten @ wählen Sie die Funktion 2 (siehe: Tabelle [1\)](#page-30-0).
- 2. Drücken Sie die Taste
- 3. Drücken Sie eine der Tasten  $\bullet$ , um die Meldegruppe auszuwählen, für die die Regeln der Abhängigkeit eingestellt werden.
- 4. Drücken Sie die Taste
- 5. Mit den Tasten 1 und <sup>2</sup> bestimmen Sie die Regeln der Abhängigkeit.

![](_page_31_Picture_293.jpeg)

Tabelle 2. Darstellung von Typen der Abhängigkeit mittels LEDs (O - LED erloschen; - LED aufgeleuchtet).

6. Drücken Sie die Taste , um die eingeführten Änderungen zu speichern.

#### **3. Auswahl der abhängigen Gruppen**

- [1](#page-30-0). Mit den Tasten  $\bigcirc$  wählen Sie die Funktion 3 aus (siehe: Tabelle 1 auf der Seite [29\)](#page-30-0).
- 2. Drücken Sie die Taste
- 3. Drücken Sie eine der Tasten , um die Meldegruppe auszuwählen, für die die abhängige Gruppen programmiert werden.
- 4. Drücken Sie die Taste
- 5. Mit den Tasten **to** wählen Sie die abhängigen Gruppen aus. Die aufgeleuchtete LED informiert, dass die Gruppe mit dieser Nummer abhängig ist.
- 6. Drücken Sie die Taste , um die eingeführten Änderungen zu speichern.

#### **4. Einstellung des Typs des Relaisausgangs**

- [1](#page-30-0). Mit den Tasten  $\bigcirc$  wählen Sie die Funktion 4 aus (siehe: Tabelle 1 auf der Seite [29\)](#page-30-0).
- 2. Drücken Sie die Taste
- 3. Drücken Sie eine der Tasten  $\bullet$ , um den Relaisausgang auszuwählen, für den der Ausgangstyp eingestellt wird.
- 4. Drücken Sie die Taste
- 5. Mit den Tasten  $\bigcirc$  bestimmen Sie den Ausgangstyp.

![](_page_32_Picture_240.jpeg)

![](_page_32_Picture_241.jpeg)

Tabelle 3. Darstellungsweise von Ausgangstypen mittels der LEDs ( $\bigcirc$  - LED erloschen;  $\bullet$  - LED aufgeleuchtet).

6. Drücken Sie die Taste , um die eingeführten Änderungen zu speichern.

### **5. Einstellung von Optionen für die Relaisausgänge**

- [1](#page-30-0). Mit den Tasten  $\bigcirc$  wählen Sie die Funktion 5 aus (siehe: Tabelle 1 auf der Seite [29\)](#page-30-0).
- 2. Drücken Sie die Taste
- 3. Drücken Sie eine der Tasten  $\bigcirc$ , um den Relaisausgang auszuwählen. Für den Ausgang werden die Optionen eingestellt.
- 4. Drücken Sie die Taste
- 5. Mit den Tasten **D** bestimmen Sie entsprechende Optionen:
	- − für die Ausgänge vom Typ ALARM 1. GRAD, ALARM 2. GRAD, ALARM 1. ODER 2. GRAD, GRUPPEN STÖRUNG und GRUPPEN ABSCHALTUNG – aufgeleuchtete LEDs informieren, welche Meldergruppen gewählt wurden;
	- − für den Ausgangstyp ANDERE STÖRUNG aufgeleuchtete LEDs informieren, dass folgende Optionen gewählt wurden:
		- 1 Störung der Stromversorgung;
		- 2 Störung der Signalgeber;
		- 3 Störung der Übertragungsausgänge;
		- 4 andere Störungen;
- − für die Ausgänge vom Typ ANDERE ABSCHALTUNG aufgeleuchtete LEDs informieren, dass folgende Optionen gewählt wurden:
	- 1 Abschaltung der Signalgeber;
	- 2 Abschaltung der Übertragung von Brandmeldungen;
	- 3 Abschaltung der Übertragung von Störungsmeldungen.
- *Achtung: Bei der Änderung des Ausgangstyps werden die Optionen nicht automatisch korrigiert. Daher können LEDs, die den Optionen entsprechen, nach der Aktivierung der Funktion oder nach dem Drücken der Taste , um die Einstellungen in der Zentrale zu prüfen, aufleuchten.*
- 6. Drücken Sie die Taste , um die eingeführten Änderungen zu speichern.

# **6. Einstellung der Verzögerungszeit für die Relaisausgänge**

- 1. Mit den Tasten  $\bigcirc$  wählen Sie die Funktion 6 aus (siehe: Tabelle [1](#page-30-0) auf der Seite [29\)](#page-30-0).
- 2. Drücken Sie die Taste
- 3. Drücken Sie eine der Tasten  $\bigcirc$ , um den Relaisausgang auszuwählen. Für diesen Ausgang wird die Verzögerungszeit eingestellt.
- 4. Drücken Sie die Taste
- 5. Mit den Tasten stellen Sie die Verzögerungszeit ein.

![](_page_33_Picture_242.jpeg)

<span id="page-33-0"></span>Tabelle 4. Darstellungsweise der Verzögerungszeit mittels LEDs ( $\bigcirc$  - LED erloschen; - LED aufgeleuchtet).

# **7. Einstellung der Betriebszeit der Relaisausgänge**

- 1. Mit den Tasten @ wählen Sie die Funktion 7 aus (siehe: Tabelle [1](#page-30-0) auf der Seite [29\)](#page-30-0).
- 2. Drücken Sie die Taste
- 3. Drücken Sie eine der Tasten  $\bigcirc$ , um den Relaisausgang auszuwählen. Für diesen Ausgang wird die Betriebszeit eingestellt.
- 4. Drücken Sie die Taste
- 5. Mit den Tasten  $\bigcirc$  bestimmen Sie die Betriebszeit (siehe: Tabelle [4](#page-33-0) auf der Seite [32\)](#page-33-0).
- 6. Drücken Sie die Taste , um die eingeführten Änderungen zu speichern.

# **8. Einstellung der Betriebszeit der Eingänge**

- [1](#page-30-0). Mit den Tasten  $\odot$  wählen Sie die Funktion 8 aus (siehe: Tabelle 1 auf der Seite [29\)](#page-30-0).
- 2. Drücken Sie die Taste
- 3. Drücken Sie eine der Tasten  $\odot$ , um den Eingang auszuwählen. Für diesen Eingang wird die Betriebszeit eingestellt.
- 4. Drücken Sie die Taste
- 5. Mit den Tasten  $\bigcirc$  bestimmen Sie die Betriebszeit.

![](_page_34_Picture_288.jpeg)

Tabelle 5. Darstellungsweise des Betriebsmodus mittels der LEDs  $(O - LED$  erloschen; - LED aufgeleuchtet).

6. Drücken Sie die Taste , um die eingeführten Änderungen zu speichern.

# **9. Einstellung der Optionen für die Eingänge**

- [1](#page-30-0). Mit den Tasten  $\bigcirc$  wählen Sie die Funktion 9 aus (siehe: Tabelle 1 auf der Seite [29\)](#page-30-0).
- 2. Drücken Sie die Taste
- 3. Drücken Sie eine der Tasten  $\bigcirc$ , um den Eingang vom Typ ÜBERTRAGUNG BESTÄTIGEN auszuwählen. Für diesen Eingang werden die Optionen eingestellt.
- 4. Drücken Sie die Taste
- 5. Mit den Tasten 1 und <sup>2</sup> definieren Sie die Optionen. Aufgeleuchtete LEDs informieren, dass folgende Optionen gewählt wurden:
	- 1 Bestätigung der Brandmeldungen;
	- 2 Bestätigung der Störungsmeldungen.
- 6. Drücken Sie die Taste , um die eingeführten Änderungen zu speichern.

#### **10. Einstellung der Verzögerungszeit für die Eingänge**

- [1](#page-30-0). Mit den Tasten @ wählen Sie die Funktion 10 aus (siehe: Tabelle 1 auf der Seite [29\)](#page-30-0).
- 2. Drücken Sie die Taste
- 3. Drücken Sie eine der Tasten  $\bigcirc$ , um den Eingang auszuwählen, für den die Verzögerungszeit eingestellt wird.
- 4. Drücken Sie die Taste
- 5. Mit den Tasten @ definieren Sie die Verzögerungszeit (siehe: Tabelle [4](#page-33-0) auf Seite [32\)](#page-33-0).
- 6. Drücken Sie die Taste , um die eingeführten Änderungen zu speichern.

### **11. Einstellung des Betriebsmodus für die Signalgeber**

- [1](#page-30-0). Mit den Tasten  $\odot$  wählen Sie die Funktion 11 aus (siehe: Tabelle 1 auf Seite [29\)](#page-30-0).
- 2. Drücken Sie die Taste
- 3. Drücken Sie die Taste <sup>1</sup> oder <sup>2</sup>, um den Signalgeber auszuwählen, für den der Betriebsmodus eingestellt wird.
- 4. Drücken Sie die Taste
- 5. Mit den Tasten 1 und <sup>2</sup> bestimmen Sie den Betriebsmodus.

![](_page_35_Picture_294.jpeg)

Tabelle 6. Darstellungsweise des Betriebsmodus des Signalgebers mittels LEDs  $\left(\bigcirc$  - LED erloschen;  $\bullet$  - LED aufgeleuchtet).

6. Drücken Sie die Taste , um die eingeführten Änderungen zu speichern.

### **12. Ein- / Ausschalten der Übertragungsausgänge**

[1](#page-30-0). Mit den Tasten  $\bigcirc$  wählen Sie die Funktion 12 aus (siehe: Tabelle 1 auf Seite [29\)](#page-30-0).

- 2. Drücken Sie die Taste
- 3. Drücken Sie die Taste <sup>1</sup> (Ein-/Ausschalten des Ausgangs zur Übertragung von Brandmeldungen) oder 2 (Ein-/Ausschalten des Ausgangs zur Übertragung von Störungsmeldungen).
- 4. Drücken Sie die Taste
- 5. Mit den Tasten 1 und <sup>2</sup> schalten Sie den Übertragungsausgang ein/aus. Die aufgeleuchtete LED informiert:
	- 1 Übertragungsausgang eingeschaltet;
	- 2 Übertragungsausgang ausgeschaltet.
- 6. Drücken Sie die Taste , um die eingeführten Änderungen zu speichern.

# **13. Ein-/Ausschalten der Option der automatischen Auslösung der Signalgeber**

- 1. Mit den Tasten  $\odot$  wählen Sie die Funktion [1](#page-30-0)3 aus (siehe: Tabelle 1 auf der Seite [29\)](#page-30-0).
- 2. Drücken Sie die Taste
- 3. Mit den Tasten 1 und <sup>2</sup> schalten Sie die Option ein/aus. Die aufgeleuchtete LED signalisiert:
	- 1 Option eingeschaltet;
	- 2 Option ausgeschaltet.
- 4. Drücken Sie die Taste , um die eingeführten Änderungen zu speichern.

# **14. Einstellung der Alarmzwischenspeicherung**

- [1](#page-30-0). Mit den Tasten  $\odot$  wählen Sie die Funktion 14 aus (siehe: Tabelle 1 auf der Seite [29\)](#page-30-0).
- 2. Drücken Sie die Taste
- 3. Mit den Tasten  $\odot$  bestimmen Sie die Alarmzwischenspeicherung (siehe: Tabelle [4](#page-33-0) auf der Seite [32](#page-33-0) – den Wert 10 Minuten kann man nicht einstellen).
- 4. Drücken Sie die Taste , um die eingeführten Änderungen zu speichern.

# **15. Ein- / Ausschalten der Bedienung von Bedienfeldern**

- [1](#page-30-0). Mit den Tasten  $\bigcirc$  wählen Sie die Funktion 15 aus (siehe: Tabelle 1 auf der Seite [29\)](#page-30-0).
- 2. Drücken Sie die Taste
- 3. Drücken Sie die Taste <sup>1</sup> (Ein-/Ausschalten der Bedienung des Bedienfeldes) oder <sup>2</sup> (Ein-Ausschalten der Bedienung des virtuellen Bedienfeldes).
- 4. Drücken Sie die Taste

5. Mit den Tasten 1 und <sup>2</sup> schalten Sie die Bedienung des Bedienfeldes ein/aus. Die

aufgeleuchtete LEDs signalisiert:

- 1 Bedienung eingeschaltet;
- 2 Bedienung ausgeschaltet.
- 6. Drücken Sie die Taste  $\mathcal{L}$ , um die eingeführten Änderungen zu speichern.
- *Achtung: Bei den Zentralen CSP-104 und CSP-108 kann man mit den Tasten die sonstigen Parameter der Bedienfelder nicht einstellen. Das können Sie über die Software DCSP machen.*

### **Beendigung der Parametrierung**

Um die Parametrierung zu beenden, drehen Sie den Schlüssel im Schlüsselschalter um.

# <span id="page-37-0"></span>**8. Feuerwehrbedienfeld**

An jede Brandmelderzentrale kann man ein Feuerwehrbedienfeld anschließen, das innerhalb des überwachten Objektes in der Entfernung bis zu 1000 m montiert werden kann:

PSP-104 – Bedienfeld für die Zentrale CSP-104;

PSP-108 – Bedienfeld für die Zentrale CSP-108;

PSP-204 – Bedienfeld für die Zentrale CSP-204;

PSP-208 – Bedienfeld für die Zentrale CSP-208.

*Achtung: Beschädigung oder Störung des Bedienfeldes hat keinen Einfluss auf die Hauptfunktionen der Zentrale.*

# <span id="page-37-1"></span>**8.1 Eigenschaften**

- Fernbedienung der Zentrale auf den Ebenen 1 und 2 wie über die Steuerungseinheit der Zentrale.
- Anschluss an die Zentrale über den Datenbus.
- LEDs zur Anzeige des Status der Brandmelderzentrale und der externen Geräte.
- eingebauter piezoelektrischer Wandler für akustische Signalisierung.
- LCD-Anzeige (PSP-204 und PSP-208).
- Schaltnetzteil mit der Leistung 2,5 A.
- Automatisches Umschalten auf Notstromversorgung (Akkumulator) bei der Störung der Hauptstromversorgung.

# <span id="page-37-2"></span>**8.2 Beschreibung der Feuerwehrbedienfelder**

Die Bedienfelder werden im gleichen Gehäuse geliefert, wie die Zentralen (siehe: Abb. [1\)](#page-5-1).

![](_page_38_Picture_2.jpeg)

### <span id="page-38-0"></span>**8.2.1 Steuerungsfront**

![](_page_38_Figure_4.jpeg)

![](_page_39_Picture_1.jpeg)

Abb. 18. Steuerungsfront des Bedienfeldes PSP-204.

![](_page_39_Picture_3.jpeg)

![](_page_40_Picture_2.jpeg)

#### **LED-Dioden**

Die LED-Anzeige funktioniert wie in der Steuerungseinheit der Zentrale (siehe: S. [8\)](#page-9-0). Die einzige Ausnahme ist die blaue LED, die unten beschrieben wurde.

![](_page_40_Picture_172.jpeg)

#### **Tasten**

Bei der Bedienung der Zentrale auf den Stufen 1 und 2 funktionieren die Tasten genauso wie die Tasten auf dem Steuerungsfront der Zentrale (siehe: S. [10\)](#page-11-0). Der einzige Unterschied ist die Taste **1** anstatt der Taste .Ihre Funktion wurde unten beschrieben.

![](_page_40_Picture_173.jpeg)

#### **Schlüsselschalter**

Der Schlüsselschalter ermöglicht den Zugriff auf die Stufe 2 (siehe: BERECHTIGUNGSSTUFEN S. [18\)](#page-19-1).

### **Display**

Das Display ist in den Feuerwehrbedienfeldern PSP-204 und PSP-208 verfügbar. Es erlaubt den Alarmspeicher und den Ereignisspeicher durchzusehen, sowie laufende Störungen besser zu erkennen und die Uhr der Zentrale einzustellen.

# <span id="page-41-0"></span>**8.3 Montage und Anschluss des Feuerwehrbedienfeldes**

### **Alle Anschlussarbeiten bei abgeschalteter Betriebsspannung durchführen.**

### <span id="page-41-1"></span>**8.3.1 Montage des Feuerwehrbedienfeldes**

Die Montage des Bedienfeldes ist analog durchzuführen, wie bei der Zentrale (S. [12\)](#page-13-2).

### <span id="page-41-2"></span>**8.3.2 Anschluss**

- 1. Schließen Sie die Klemmen A, B und COM an den Datenbus an (siehe: DATENBUS s. [16\)](#page-17-2).
- 2. Schließen Sie die Netzstromversorgung an (siehe: NETZSTROMVERSORGUNG S. [16\)](#page-17-3).

*Achtung: Das Bedienfeld muss an dieselbe Schutzleitung PE angeschlossen sein, wie die Zentrale.*

3. Schließen Sie die Notstromversorgung (siehe: NOTSTROMVERSORGUNG S. [18\)](#page-19-0).

# <span id="page-41-3"></span>**9. Übertragungsmodul CSP-ETH mit virtuellem Bedienfeld**

Das Modul CSP-ETH ist eine zusätzliche optionale Komponente der Brandmelderzentrale. Es ermöglicht die Durchsicht des Zustandes der Zentrale über einen Computer mit dem Zugriff auf Ethernet (TCP/IP). Auf dem Computer muss der Webbrowser mit Java Virtual Machine installiert werden.

Im Modul wurde FreeRTOS verwendet (www.freertos.org).

*Achtung: Das Modul eignet sich ausschließlich für den Betrieb in lokalen Netzen (LAN). Es kann nicht direkt an ein öffentliches Computernetz (MAN, WAN) angeschlossen werden. Die Verbindung mit dem öffentlichen Netz ist über Router oder Modem xDSL möglich.*

# <span id="page-41-4"></span>**9.1 Beschreibung der Elektronikplatine**

![](_page_41_Figure_16.jpeg)

Buchse RJ-45 zum Anschluss des Moduls an Ethernet. Verwenden Sie ein Kabel, das mit dem Standard 100Base-TX übereinstimmt. Die Buchse ist mit zwei LEDs ausgestattet. Die grüne LED signalisiert den Anschluss an das Netz sowie die Datenübertragung, und die gelbe LED – Übertragungsrate (leuchtet: 100 Mb; nicht leuchtet: 10 Mb).

/1

4

- $\boldsymbol{Q}$ Anschluss nicht verwendet.
- **8** Anschluss nicht verwendet.
- Ą LED zur Signalisierung der Unterstützung von der Zentrale:
	- − blinkt Modul ist nicht unterstützt;
	- − leuchtet Modul ist unterstützt.
- 6 LED zur Signalisierung des Status des virtuellen Bedienfeldes:
	- − blinkt das virtuelle Bedienfeld ist nicht eingeschaltet;
	- − leuchtet das virtuelle Bedienfeld ist nicht eingeschaltet.

# 6 Klemmen:

- **A, B** Klemmen des Datenbusses.
- **COM** Masse.
- **+12V** Stromversorgungseingang.

# <span id="page-42-0"></span>**9.2 Montage**

#### $\sqrt{N}$ **Alle Anschlussarbeiten nur bei abgeschalteter Betriebsspannung durchführen.**

- 1. Ziehen Sie die Steuerungseinheit aus den Halterungen heraus (siehe: MONTAGE DER ZENTRALE S. [12\)](#page-13-2).
- 2. Schrauben Sie das Modul CSP-ETH an die Unterseite der Steuerungseinheit an.

![](_page_42_Figure_19.jpeg)

- 3. Schrauben Sie die Klemmen A, B und COM des Moduls an den Datenbus an (siehe: DATENBUS S. [16\)](#page-17-2).
- 4. Schließen Sie die Klemmen +12V und COM des Moduls an die Klemmen AUX der Zentrale an(+12V an +; COM an -).
- 5. Montieren Sie die Steuerungseinheit zurück in den Halterungen des Gehäuses.
- 6. Schließen Sie das Ethernet-Kabel an die Buchse RJ-45 des Moduls an. Ohne das Netzkabel kann das Modul nicht in Betrieb genommen werden.

# *Achtung: Die Parametrierung des Moduls erfolgt über die Brandmelderzentrale, an die das Modul angeschlossen ist.*

# <span id="page-43-0"></span>**9.3 Benutzung des virtuellen Bedienfeldes**

- *Achtung: Der Internetbrowser zur Kommunikation mit dem Modul CSP-ETH verwendet den Port 80. Das vom Modul über den Webbrowser heruntergeladene Java-Applet kommuniziert über den Port 11010.*
- 1. Starten Sie den Webbrowser.
- 2. Geben Sie im Webbrowser die IP-Adresse des Moduls ein und betätigen Sie die Taste ENTER.
- 3. Im Webbrowser wird das Anmeldefenster angezeigt. Geben Sie das Kennwort ein (werkseitig: satel), um den Zugriff auf das virtuelle Bedienfeld zu erlangen.

![](_page_43_Picture_184.jpeg)

4. Das virtuelle Bedienfeld wird geöffnet.

# <span id="page-43-1"></span>**10. Prüfung des Betriebs der Zentrale auf Korrektheit**

I. Testen Sie die LED-Anzeige und akustische Signalisierung der Zentrale. Zu diesem

Zweck gehen Sie in die Berechtigungsstufe 1 und halten Sie die Taste 2 3 Sekunden lang gedrückt. Alle LEDs sollen regelmäßig blinken und ein intermittierender Ton wird ausgelöst.

- II. Vergewissern Sie sich, dass die Zentrale korrekt mit Strom versorgt ist (grüne LED-Diode STROMVERSORGUNG soll leuchten).
- III. Vergewissern Sie sich, dass die Zentrale keine Störungen, Abschaltungen oder Alarme signalisiert (auf der Stufe 1 darf keine andere LED leuchten oder blinken, außer der grünen LED-Diode STROMVERSORGUNG).
- IV. Bei den Zentralen CSP-204 und CSP-208 vergewissern Sie sich, dass auf dem Display die aktuelle Zeit angezeigt ist.
- V. Prüfen Sie, ob die Zentrale die Störungen korrekt erkennt.

*Achtung: Das Testen von Störungen soll den Ausgang zur Übertragung von Störungsmeldungen aktivieren, wenn der Ausgang eingeschaltet ist.*

- 1. Schalten Sie die Stromversorgung 230 V AC ab.
- 2. Nach ca. 25 Minuten:
	- − die grüne LED-Diode STROMVERSORGUNG soll blinken;
- − die gelbe LED-Diode STÖRUNG soll leuchten;
- − die gelbe LED-Diode STROMVERSORGUNG soll blinken;
- − akustische Signalisierung soll ausgelöst werden.
- 3. Um die Signalisierung stummzuschalten, betätigen Sie die Taste  $\mathbb{N}$ .
- 4. Schließen Sie die Stromversorgung 230 V AC wieder an. Alle Anzeigen sollen zum Zustand aus dem Punkt III zurückgesetzt werden.
- 5. Schalten Sie den Akku ab.
- 6. Nach ca. 2 Minuten:
	- − die gelbe LED-Diode STÖRUNG soll leuchten;
	- − die gelbe LED-Diode STROMVERSORGUNG soll blinken;
	- − akustische Signalisierung soll ausgelöst werden.
- 7. Um die Signalisierung stummzuschalten, betätigen Sie die Taste  $\mathbb{N}^2$ .
- 8. Schließen Sie den Akku wieder an. Alle Anzeigen sollen zum Zustand aus dem Punkt III zurückgesetzt werden.
- 9. Trennen Sie den Stromkreis der Meldergruppe 1 (z.B. entfernen Sie einen beliebigen automatischen Melder):
	- − die gelbe LED-Diode STÖRUNG soll leuchten;
	- − gelbe LED-Diode neben der Nummer der Gruppe soll blinken;
	- − akustische Signalisierung soll ausgelöst werden.
- 10. Um die Signalisierung stummzuschalten, betätigen Sie die Taste
- 11.Setzen Sie den Stromkreis der Gruppe 1 auf den Normalbetrieb zurück (stecken Sie den Melder zurück in die Unterlage). Alle Anzeigen sollen zum Zustand aus dem Punkt III zurückgesetzt werden.
- 12.Schließen Sie den Stromkreis der Gruppe 1 kurz:
	- − die gelbe LED-Diode STÖRUNG soll leuchten;
	- − gelbe LED-Diode neben der Nummer der Gruppe soll blinken;
	- − akustische Signalisierung soll ausgelöst werden.
- 13. Um die Signalisierung stummzuschalten, betätigen Sie die Taste  $\mathbb{N}$ .
- 14.Setzen Sie den Stromkreis der Gruppe 1 auf den Normalbetrieb zurück. Alle Anzeigen sollen zum Zustand aus dem Punkt III zurückgesetzt werden.
- 15.Wiederholen Sie die Tätigkeiten aus den Punkten 9-14 für andere Meldergruppen.
- 16.Auf dieselbe Weise (Trennen und Kurzschluss) testen Sie die Signalgeber, Übertragungsausgänge und Eingänge. Die Störungen werden wie folgt signalisiert:
	- − Leuchten der gelben LED-Diode STÖRUNG;
	- − Blinken der gelben LED-Diode SIGNALGEBER beim Testen der Signalgeber;
	- − Blinken der gelben LED-Diode BRANDMELDUNG beim Testen des Ausgangs zur Übertragung von Brandmeldungen;
	- − Blinken der gelben LED-Diode STÖRMELDUNG beim Testen des Ausgangs zur Übertragung von Störungsmeldungen;
	- − Blinken der gelben LED-Diode EXTERNE EINRICHTUNG beim Testen der Eingänge;
	- − akustische Signalisierung.

![](_page_44_Picture_34.jpeg)

![](_page_44_Picture_35.jpeg)

- VI. Prüfen Sie, ob die Zentrale die Alarme korrekt erkennt.
	- 1. Lösen Sie einen Alarm in der Gruppe 1 aus. Wenn an die Gruppe automatische Melder angeschlossen sind, aktivieren Sie einen beliebigen Melder (bei einer abhängigen Gruppe Typ A aktivieren Sie den Melder zweimal innerhalb von 60 Sekunden). Wenn an die Gruppe die Handfeuermelder angeschlossen sind, aktivieren Sie einen der Melder über Schlüsselschalter).
	- 2. Nach ein paar Sekunden:
		- − rote LED-Diode, die der Nummer der Gruppe entspricht, soll blinken;
		- − rote LED-Diode FEUER soll blinken (bei der abhängigen Gruppe Typ B blinkt nicht);
		- − akustische Signalisierung wird ausgelöst.
- *Achtung: Die Alarmauslösung soll außerdem die Signalgeber, den Ausgang zur Übertragung von Brandmeldungen und die Relaisausgänge aktivieren, wenn es in der Zentrale programmiert war.*
	- 3. Um die Signalisierung stummzuschalten, betätigen Sie die Taste  $\mathbb{N}^p$ .
	- 4. Drehen Sie den Schlüssel im Schlüsselschalter in die Position e, um den Zugriff auf die Berechtigungsstufe 2 zu erhalten.
	- 5. Um den Alarm zu löschen, drücken Sie die Taste (3) (war der Handfeuermelder aktiviert, muss er zuerst neugestartet werden).
	- 6. Wiederholen Sie die Tätigkeiten aus den Punkten 1-5 für andere Meldergruppen.

# <span id="page-45-0"></span>**11. Durchführung der Wartungsarbeiten**

Die Brandmeldeanlage benötigt eine regelmäßige Wartung. Es wird empfohlen, die Wartungsarbeiten mindestens einmal pro Jahr durchzuführen. Bei den Räumen mit schwierigen Betriebsbedingungen (z.B. Staub, Korrosionsgefahr, usw.), sollen die Wartungsarbeiten häufiger durchgeführt werden.

Um die Wartung durchzuführen, gehen Sie wie folgt vor:

- 1. Testen Sie die LED-Anzeige und akustische Signalisierung.
- 2. Lesen Sie die Ereignisse aus dem Speicher der Zentrale aus.
- 3. Prüfen Sie den Zustand des Akkus der Zentrale.
- 4. Prüfen Sie, ob nach der Ausschaltung der Stromversorgung 230 V AC die Zentrale automatisch auf Notstromversorgung umgeschaltet wird.
- 5. Ist an die Zentrale das Feuerwehrbedienfeld angeschlossen, dann wiederholen Sie die Tätigkeiten aus den Punkten 1, 3 und 4.
- 6. Prüfen Sie visuell alle automatische Melder und Handfeuermelder.
- 7. Führen Sie den Test der automatischen Melder und der Handfeuermelder durch.
- 8. Führen Sie den Test der Signalgeber.
- 9. Führen Sie den Test der Übertragungsausgänge.

# <span id="page-45-1"></span>**11.1 Austausch der Sicherung des Akkuladesystems**

Das Akkuladesystem in Zentralen und Bedienfeldern wird mit einer Zeitsicherung SSTC 3.5 von Bel Fuse mit der Leistung 3,5 A geschützt. Die Position der Sicherung wurde in der Abbildung [24](#page-46-0) angezeigt. Sollte die Sicherung durchbrennen, ersetzen Sie mit einer neuen vom selben Typ. Die Sicherungen können Sie von SATEL kaufen.

<span id="page-46-0"></span>![](_page_46_Figure_2.jpeg)

# <span id="page-47-0"></span>12. Technische Daten

# <span id="page-47-1"></span>12.1 Zentralen

![](_page_47_Picture_16.jpeg)

![](_page_48_Picture_291.jpeg)

# <span id="page-48-0"></span>**12.2 Feuerwehrbedienfelder**

![](_page_48_Picture_292.jpeg)

![](_page_49_Picture_14.jpeg)

# <span id="page-49-0"></span>12.3 Modul CSP-ETH

![](_page_49_Picture_15.jpeg)